# **Q** คำแนะนำการใช้

# โปรแกรมระบบบัญชีสหกรณ์ครบวงจร ประจำปี 2563

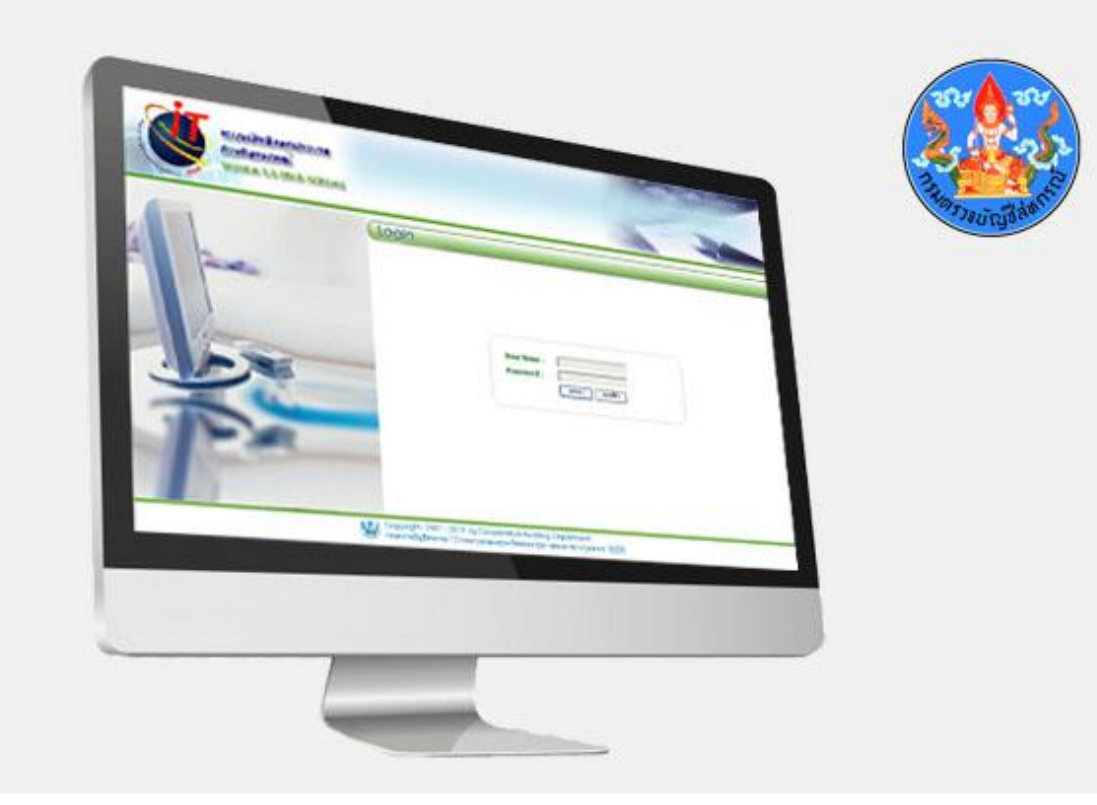

เอกสารใช้ในราชการกรมตรวจบัญชีสหกรณ์

กลุ่มเทคโนโลยีสารสนเทศ ้สำนักงานตรวจบัญชีสหกรณ์ที่ 3

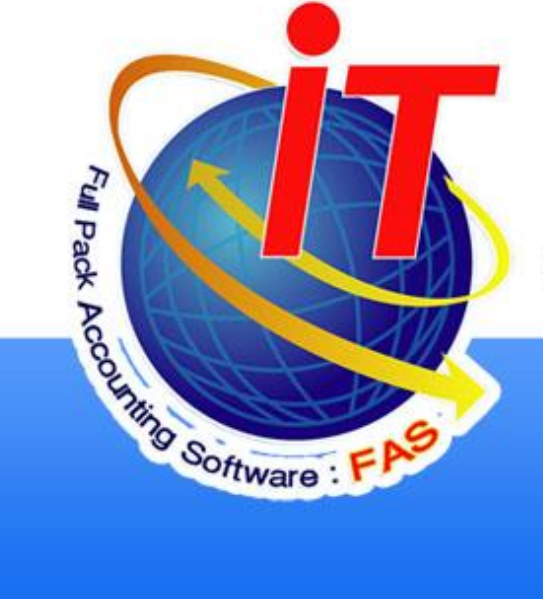

เอกสารคำแนะนำการใช้โปรแกรมระบบบัญชีสหกรณ์ครบวงจร ประจำปี 2563 เป็นการ รวบรวมการให้ค าแนะน าปรึกษาในด้านการให้บริการโปรแกรมระบบบัญชีที่พัฒนาโดยกรมตรวจบัญชี ีสหกรณ์ แก่สหกรณ์ในพื้นที่สำนักงานตรวจบัญชีสหกรณ์ที่ 3 ทั้ง 5 จังหวัด ได้แก่ นครราชสีมา บุรีรัมย์ ชัยภูมิ มหาสารคาม และสุริ นทร์ โดยมีวัตถุประสงค์เพื่อให้เจ้าหน้าที่ที่รับผิดชอบในการให้บริการ โปรแกรมระบบบัญชีสหกรณ์ประจำสำนักงานตรวจบัญชีสหกรณ์ภูมิภาค และสำนักงานตรวจบัญชี ี สหกรณ์จังหวัด ได้ใช้เป็นแนวทางการให้บริการโปรแกรมระบบบัญชีที่พัฒนาโดยกรมตรวจบัญชี ี สหกรณ์ได้อย่างมีประสิทธิภาพ สามารถแก้ไขปัญหาแก่ผู้ใช้งานได้ถูกต้อง ทันเวลา

กลุ่มเทคโนโลยีสารสนเทศ สำนักงานตรวจบัญชีสหกรณ์ที่ 3 หวังเป็นอย่างยิ่งว่าเอกสาร ฉบับน้ีจะเป็นประโยชน์ต่อสหกรณ์ผูใ้ช้โปรแกรมระบบบัญชีสหกรณ์ที่พัฒนาโดยกรมตรวจบัญชี สหกรณ์ จะได้รับบริการให้คำแนะนำ ปรึกษา และแก้ไขปัญหาได้อย่างทันท่วงที่ตลอดจนสามารถใช้ โปรแกรมระบบบัญชีในการให้บริการแก่สมาชิก เกิดความโปร่งใส ตรวจสอบได้ อันจะนำมาซึ่งความ เชื่อมนั่ และศรัทธาแก่มวลสมาชิก อีกท้งัฝ่ายบริหารมีข้อมูลเพื่อใช้ในการบริหารงานของสหกรณ์ได้ รวดเร็ว ทันเวลา และมีประสิทธิภาพ ซึ่งจะส่งผลให้สหกรณ์ดำเนินกิจกรรมต่อไปได้อย่างยั่งยืน

> **กลุ่มเทคโนโลยสีารสนเทศ ส านักงานตรวจบัญชีสหกรณ์ที่ 3 กรมตรวจบัญชีสหกรณ์ ธันวาคม 2563**

# **สารบัญ**

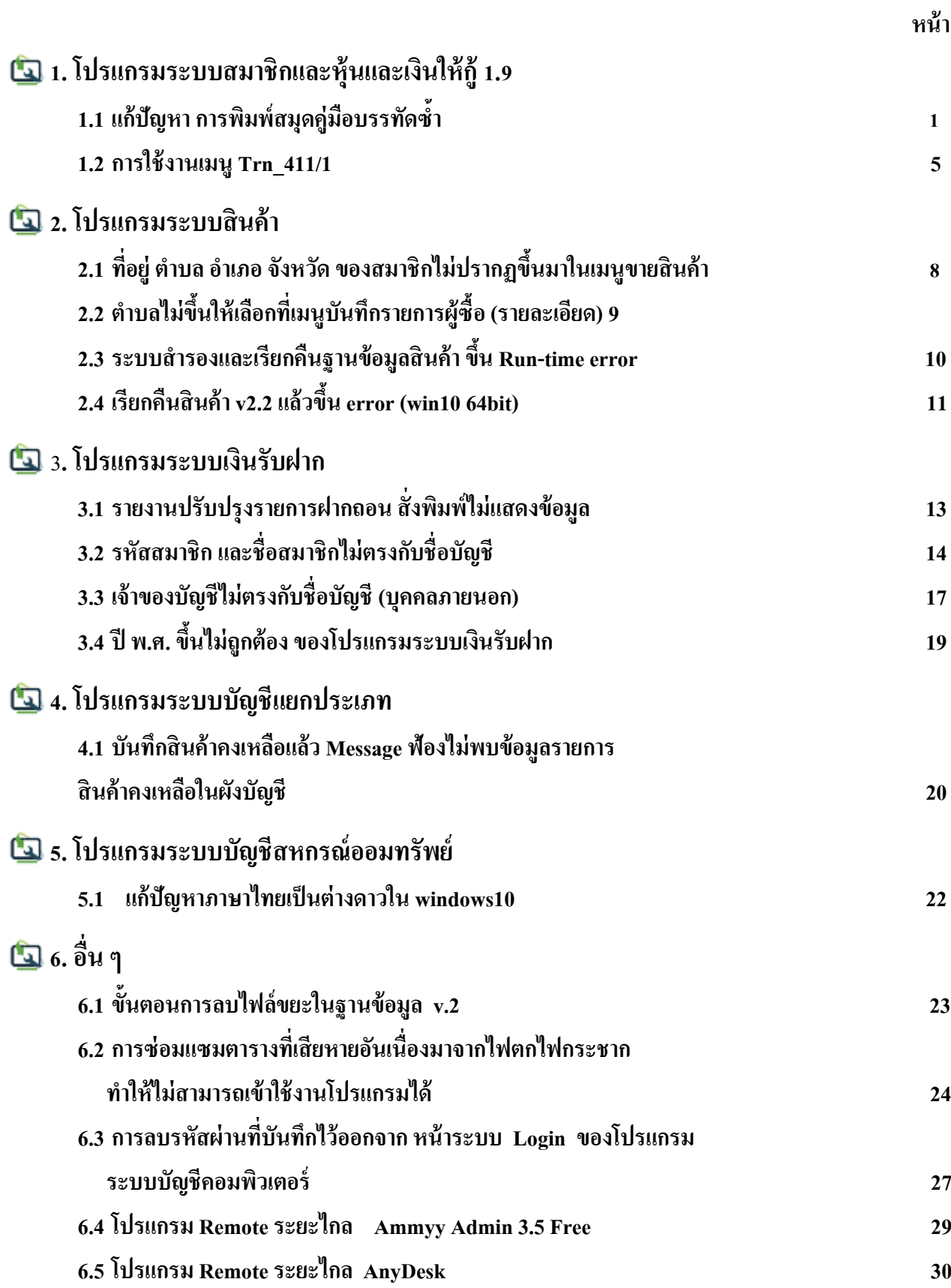

# **1.2 การรับช าระเงินก้จูากสมาชิกโดยเมนูTrn\_411/1 รับช าระแบบปรับยอดได้**

*สาเหตุ* ที่ต้องมีเมนูปรับยอดได้ เปิดให้กับสหกรณ์ที่เปลี่ยนจากระบบเดิมมาใช้โปรแกรมที่พัฒนาโดย กรมตรวจ ซึ่งการ คา นวณดอกเบ้ียมีการคลาดเคลื่อนจึงเปิดเมนูรับชา ระแบบปรับยอดไดเ้พื่อให้สหกรณ์ปรับปรุงดอกเบ้ียและค่าปรับรับจาก ี สมาชิกให้ถูกต้องตรงกับระบบเดิม ซึ่งเมื่อสหกรณ์ยกเลิกการใช้งานระบบเดิมแล้วเมนูนี้ก็ควรจะถูกปิดการใช้งาน และให้ใช้งาน เมนูปรับชำระเงินกู้ปกติ Trn \_411

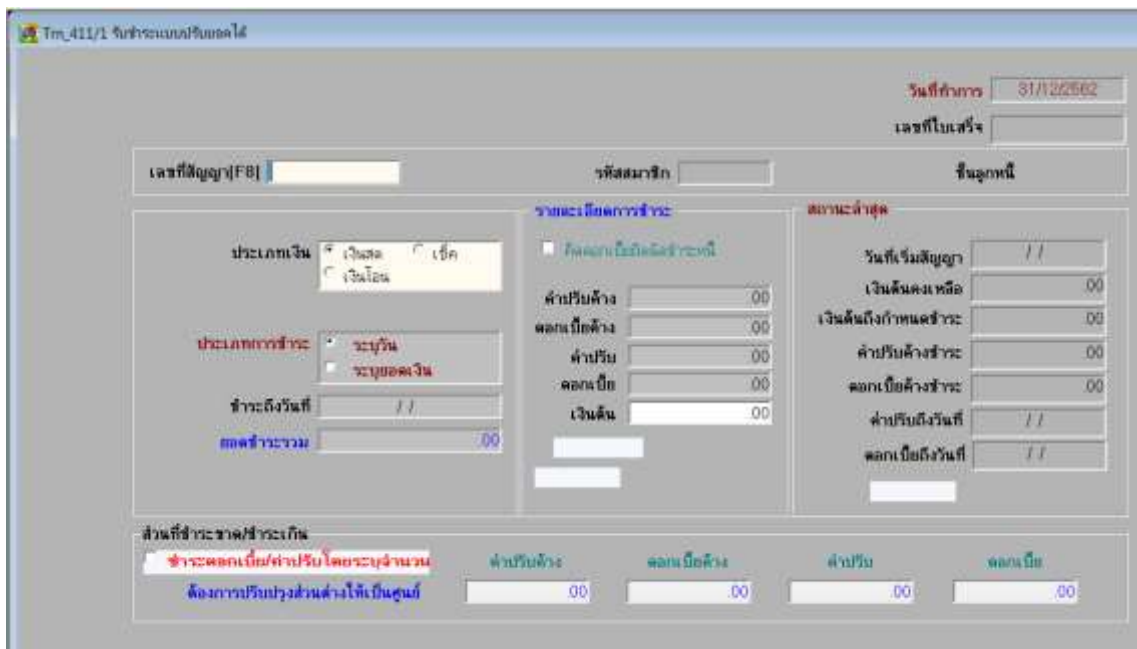

*การปิดเมนูใช้งาน* เมนู Trn\_411/1 รับชำระแบบปรับยอดได้ ทำได้โดยการกำหนดสิทธิ์การใช้งานให้นำ  $\frac{1}{2}$ เครื่องหมาย  $\overline{|\mathbf{v}|}$ ออกจากหน้าบล็อก ตามรูปภาพด้านล่าง เพื่อไม่ให้ใช้งานเมนูนี้ได้

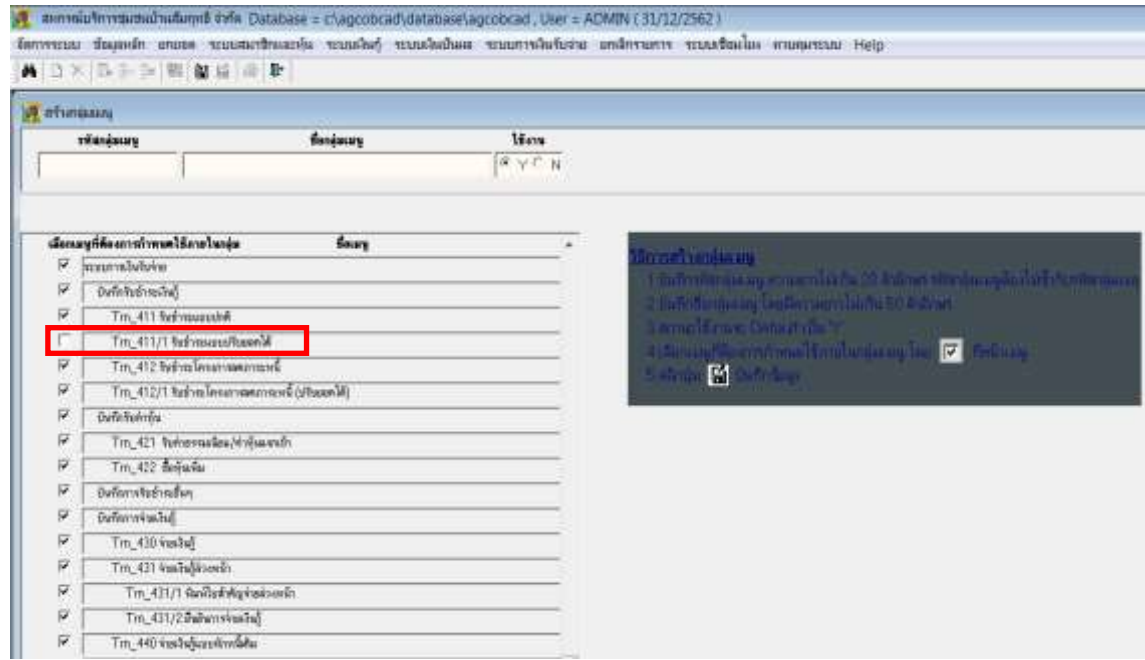

!! ข้อควรระวัง การใช้งานเมนู Trn\_411/1 รับชำระแบบปรับยอดได้

กรณี สมาชิกนำเงินมาชำระ 5,000.00 บาท แต่โปรแกรมคำนวณดอกเบื้ยได้ 5,961.10 บาท ดังนั้น ยอดเงินจำนวน 961.10 บาท จะถูกนำไปคำนวณเป็นดอกเบี้ยครั้งต่อไป ซึ่งหากสหกรณ์ ใส่เครื่องหมาย **ด**ี่ด่านหน้าจำนวนเงิน 961.10 บาท (ตามรูปภาพที่ 3 ) ดอกเบี้ย 961.10 บาท จะหายไปโดยไม่ถูกนำมาคำนวณเป็นดอกเบี้ยในครั้งต่อไปซึ่งจะทำให้ดอกเบี้ย ระหวา่ งปีไม่ถูตอ้ง

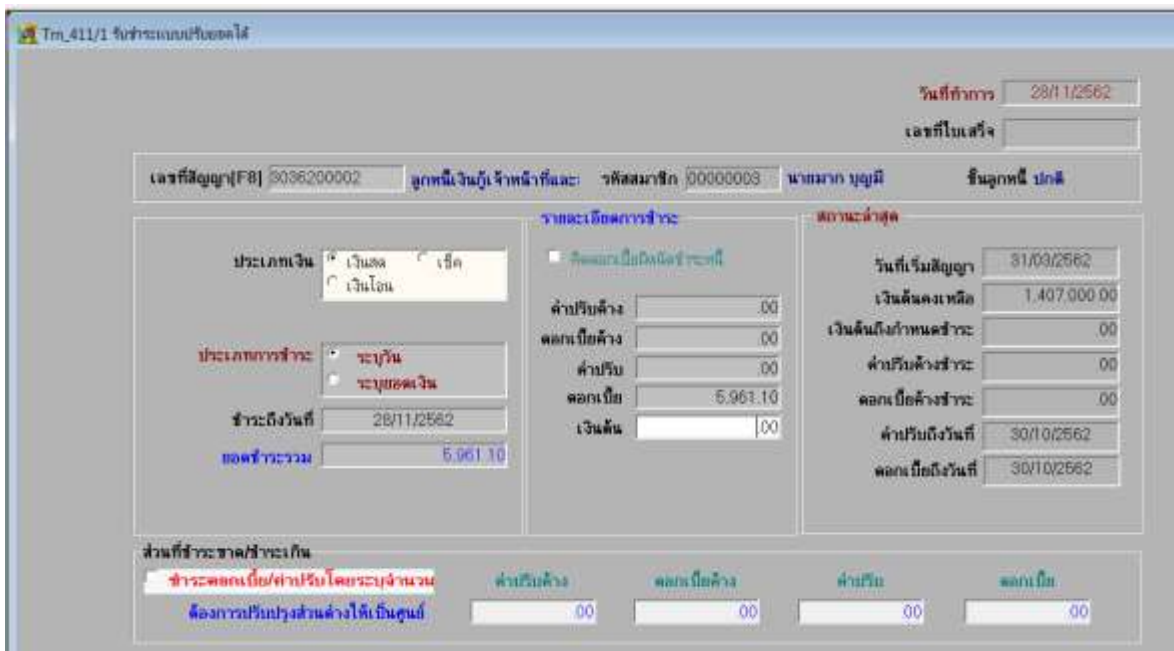

รูปภาพที่ 1 เรียกชำระเมนู Trn 411/1

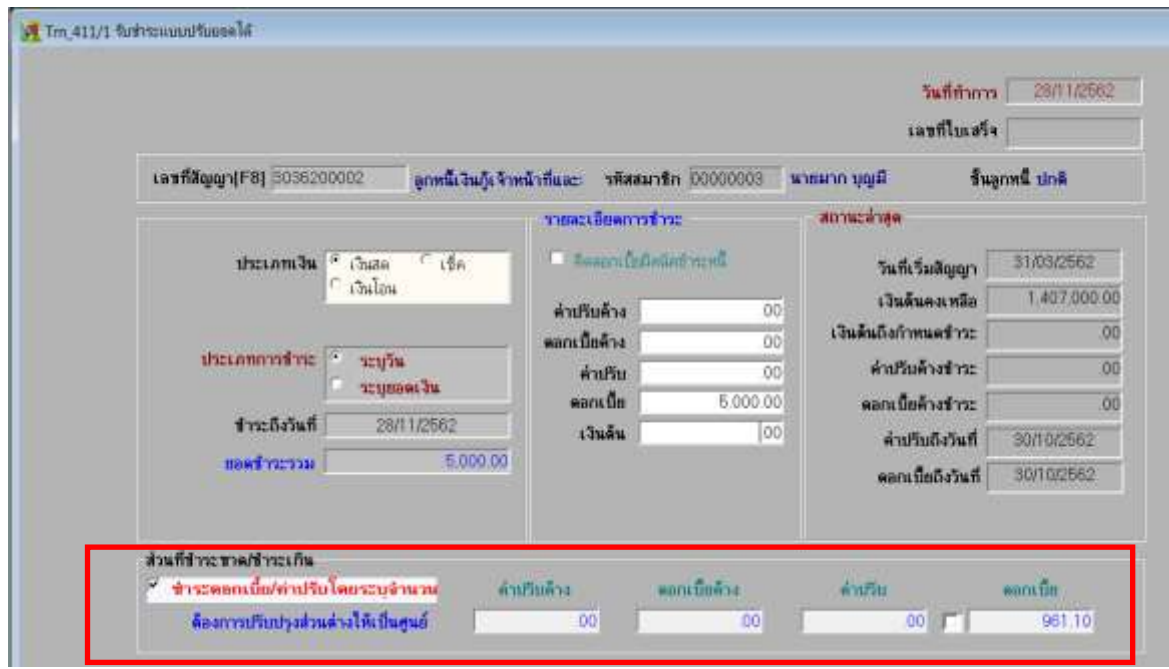

รูปภาพที่ 2 ชำระดอกเบี้ย 5,000.00 บาท ดอกเบี้ย 961.10 บาท นำไปคำนวณเป็นดอกเบี้ยครั้งต่อไป

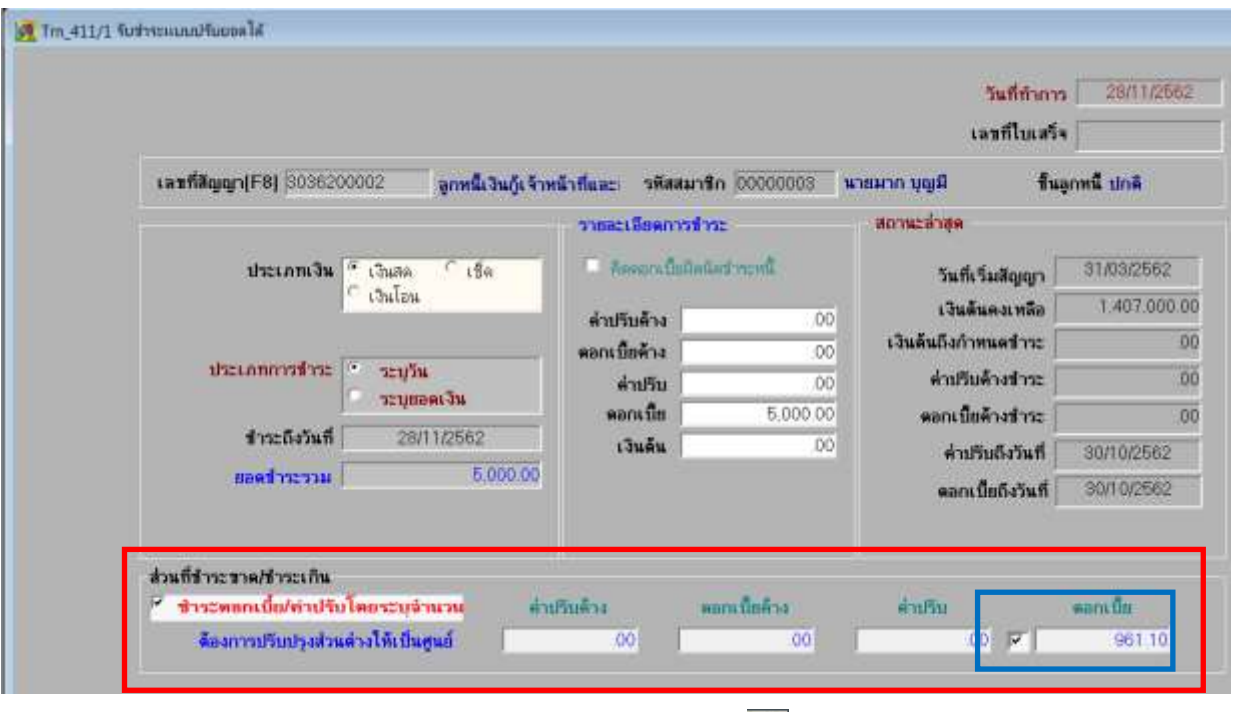

รูปภาพที่ 3 ชำระดอกเบี้ย 5,000.00 บาท และใส่เครื่องหมาย  $\boxed{\color{black} \blacktriangledown}$  ใส่ช่องดอกเบี้ย 961.10 บาท จา นวนเงินดงักล่าวจะไม่ถูกนา ไปคา นวณในคร้ังต่อไป

*รายงาน ท*ี่เกิดจากการใช้เมนู Trn\_411/1 รับชำระแบบปรับยอดได้ คือ Rpt\_296 รายงานการปรับปรุง ดอกเบ้ีย/ค่าปรับเมื่อชา ระเงินกู้

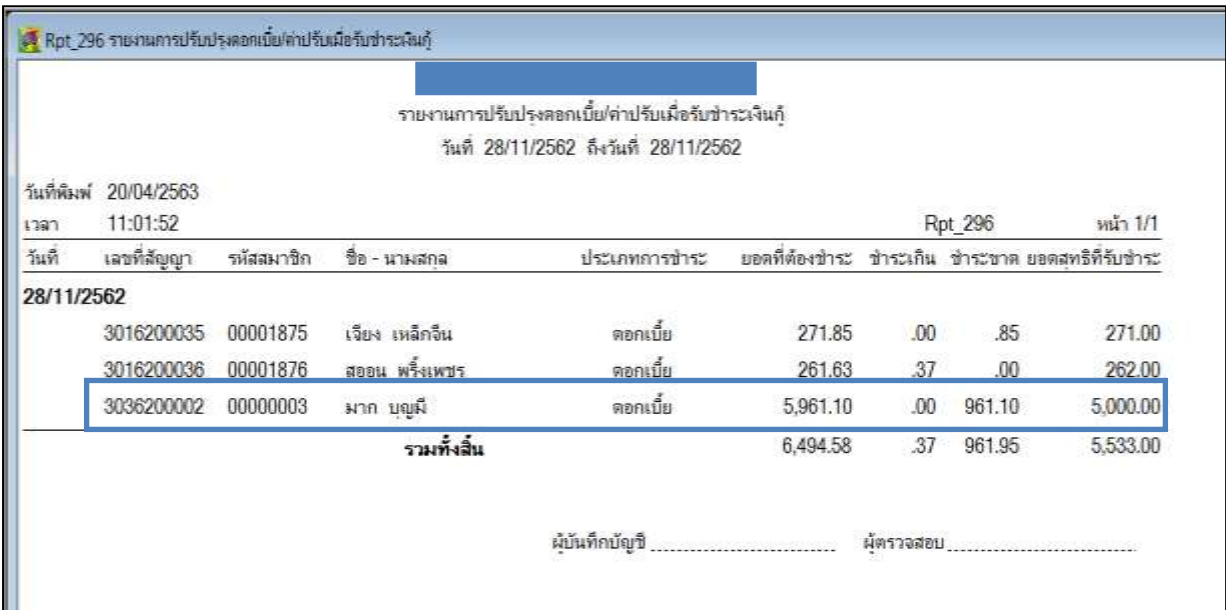

# **2. โปรแกรมระบบสินค้า**

# **2.1 ที่อยู่ต าบล อ าเภอ จังหวัด ของสมาชิกไม่ปรากฏขนึ้ มาในเมนูขายสินค้า**

ี**สาเหตุ :** สันนิษฐานว่าจะเกิดจากการ map ตำบล อำเภอ จังหวัด ไม่ครบถ้วน หรือถูกต้อง

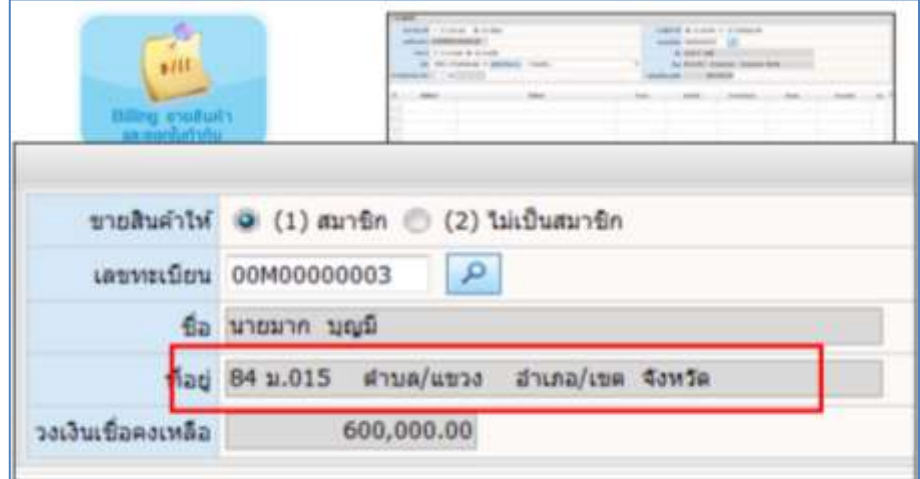

<u>วิ**ธีการแก้ไขปัญหา** :</u> ทำการคัดลอกฐานข้อมูลการ map ที่ถูกต้องวางทับฐานข้อมูลเดิม

2.1.1 ทำการเรียกคืนโปรแกรมระบบสมาชิกและหุ้นของสหกรณ์ที่เกิดปัญหา

2.1.2 ทำการติดตั้งโปรแกรมระบบสินค้า V.2.2 ใหม่ โดยจำลองสหกรณ์ขึ้นมาใหม่ ยกยอดใหม่ ทำการ map ตำบล อำเภอ และจังหวัด ใหม่โดยใช้ฐานข้อมูลระบบสมาชิกและหุ้นของสหกรณ์ และทำการปรับปรุงข้อมูลสมาชิก 2.1.3 ทดสอบเดินงานในเมนูขายสินค้า ว่าที่อยู่สมาชิกปรากฏขึ้นมาหรือใหม่ ถ้าปรากฏขึ้นมาแล้วให้ทำการคัดลอก ฐานข้อมูลการ map ตำบล อำเภอ จังหวัด เก็บไว้ จาก folder ที่อยู่ C:\AppServ\MySQL\data\cad\_inventory

**(โดยคัดลอกทั้ง 3 นามสกุล คือ.frm .MYD และ.MYI)รายชื่อฐานข้อมูลดังนี้**

**(ก่อนคัดลอกให้ท าการ Stop Service ของ Apache2.2และ mysql ก่อน)**

**1. amphur 2. province 3. tumbon 4. map\_amphur 5. map\_province 6. map\_tumbon 7. member\_amphur 8. member\_province** 2.1.4 ท าการ Start Service Apache2.2และ mysql เรียกคืนฐานข้อมูลโปรแกรม ระบบสินค้า V.2.2 ของสหกรณ์ที่มีปัญหาข้ึนมา ทดสอบการเขา้โปรแกรม ว่าเรียกคืนเรียบร้อยแล้ว จากนั้นให้ปิดโปรแกรมระบบสินค้า และทำการ Stop Service ของ Apache2.2 และ mysql (กรณีใช้เครื่องคอมพิวเตอร์เครื่องเดียวกัน ในการติดตั้งโปรแกรมใหม่เพื่อแก้ไขปัญหา ถ้าคนละเครื่องทำการ Stop Service ของ Apache2.2 และ mysql ของเครื่องที่จะนำฐานข้อมูลมาวางก็พอ) 2.1.5 ทำการคัดลอกฐานข้อมูลการ <sub>map</sub> ตำบล อำเภอ และจังหวัด ที่เก็บไว้วาง ทับในห้อง C:\AppServ\MySQL\data\cad\_inventory จากนั้นให้ทำการ Start Service Apache2.2และmysql และเข้าโปรแกรมระบบสินค้า

**9. member\_tumbon**

2.1.6 ให้ทำการปรับปรุงฐานข้อมูลสมาชิกอีกครั้ง ให้เข้าไปที่ จัดการแฟ้มข้อมูล > ปรับปรุงข้อมูลสมาชิก >

ปรับปรุงสมาชิก FoxPro > จากนั้นคลิกปรับปรุงข้อมูลสมาชิก <mark>อารมปรุงข้อมูลสมาชิก </mark>

2.1.7 เมื่อปรับปรุงสมาชิกเรียบร้อยแล้วให้ทดสอบเข้าเมนูขายสินค้า ดูข้อมูลที่อยู่ ตำบล อำเภอ จังหวัด ของสมาชิก ถ้าเรียบร้อยดี จะปรากฏที่อยู่ขึ้นมาดังรูปด้านล่าง

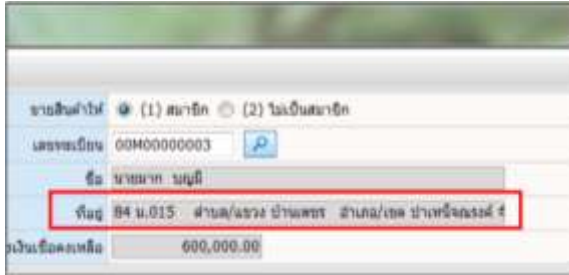

หมายเหตุ : ฐานข้อมูลที่ map ถูกต้องสามารถใช้ได้แค่สหกรณ์เดียวเท่านั้น ไม่สามารถคัดลอกเก็บไว้ ไปใช้กับ ี่ สหกรณ์อื่นได้ ถ้าสหกรณ์อื่นมีปัญหาต้องทำตามวิธีแก้ไขข้างต้นใหม่อีกครั้ง

# **2.2 ต าบลไม่ขึ้นให้เลือกที่เมนูบันทึกรายการผู้ซื้อ(รายละเอยีด)**

<u>วิธีแก้ไข</u> 2.2.1 ทำการเลือกอำเภออื่นที่ไม่ใช่อำเภอเดิมที่เลือกไว้ ตามรูปภาพ 2.2.2 ทำการเลือกอำเภอเดิมที่ต้องการอีกครั้ง

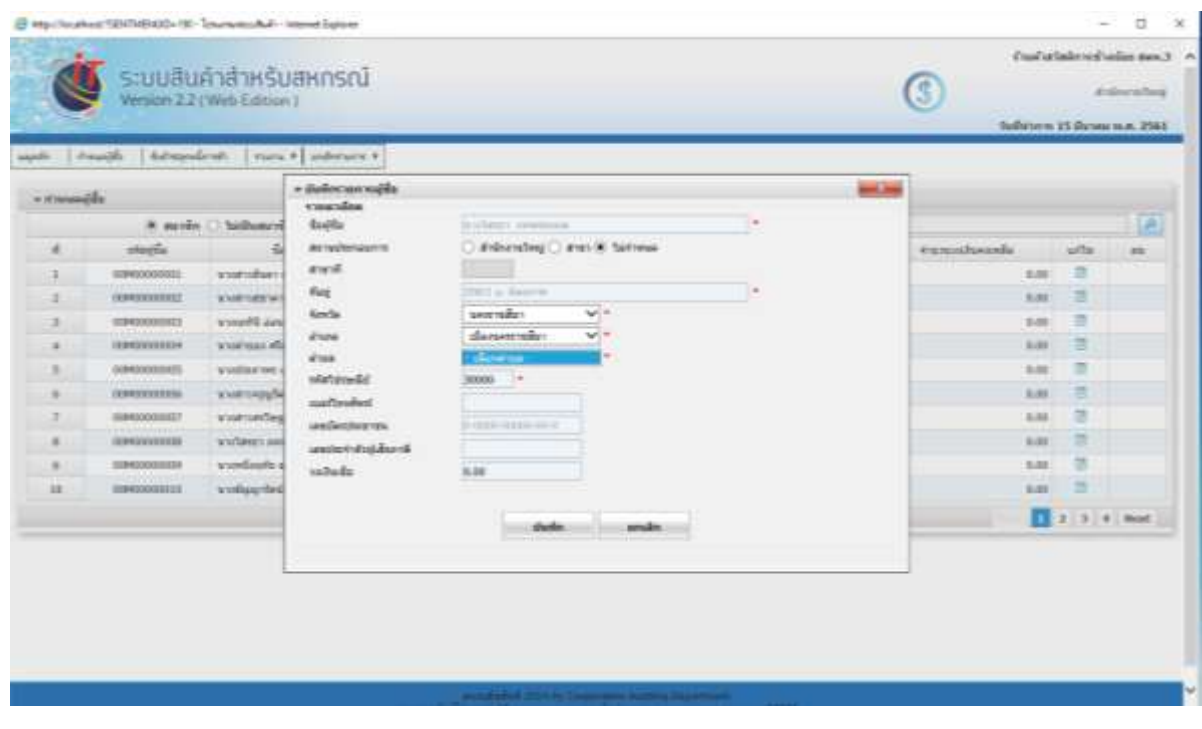

2.2.3 เลือกตำบลที่ต้องการ

# **2.3 ระบบส ารองและเรียกคืนฐานข้อมูลสินค้า ขนึ้ Run-time error**

 วิธีแกไ้ขหนา้จอโปรแกรมฟ้องว่า component MSCOMCTL.OCX or one of its dependencies not correctly registered a file missing or invalid คือ คอมโพเนนต์ MSCOMCTL.OCX ขาดหายไปหรือไม่ถูกต้อง

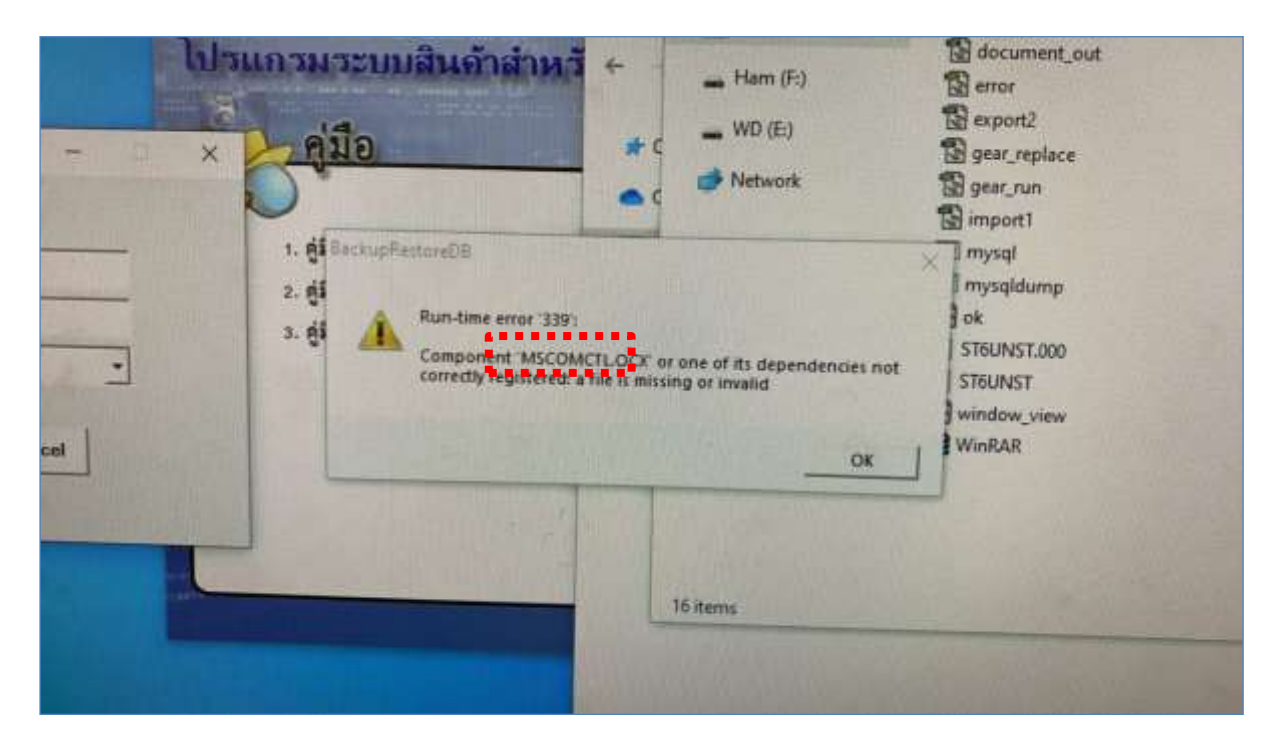

#### $***$ แก็ไขโดยการ หาไฟล์ MSCOMCTL.OCX

- โดยเข้าไปที่ C:\AppServ\www\CAD\_INVENTORY\backup\_restore\_setup\_v2\Support แล้วทำการ copy

#### MSCOMCTL.OCX ตามภาพ Nei Oper s PC > Windows (Ci) AppServ > www > CAD\_INVENTORY > backup\_restore\_setup\_v2 > Support Name Date modified Type Sizio asychit.dll 13/4/2563 15:24 Application extens. 66 KB BackupRestoreDB.BAT 13/4/2563 15:24 Windows Batch File 1 KB BackupRestoreDB.DOF 13/4/2563 15:24 DDF File: **txn** BackupRestoreDB.exe 13/4/2563 15:24 Application \$40 KB COMCAT.DU 13/4/2563 15:24 Application extens. 33 KB 13/4/2563 15:24 comdig32.ocx ActiveX control 150 KB a) config.ini 13/4/2563.15:24 Configuration setti. 1 KB ConfightLini 13/4/2563 15:24 Configuration setti 1.838  $\blacksquare$  delete2.oif 13/4/2563 15:24 **GIF Film** VKB 13/4/2563 15:24 **CIF File** document\_out.gif 1.83 <sup>Theroc</sup>ipa 13/4/2563 15:24 ACOSee Ultimate ...  $3 \times 8$ export2.gif 13/4/2563 15:24 GIF File **TKB** · gear\_replace.gif 13/4/2563 15:24 GIR File  $1.831$ **Tal gear\_run/pg** 13/4/2563 15:24 ACDSee Ultimate ...  $2 \times 11$ 13/4/2563 15:24 # import1.gif GIF Film  $T$  KB. MDAC TYPEXE 13/4/2563 15:24 Application 7,935 KB MIGV2.DLL 13/4/2563 15:24 Application extens. 224 KB  $meata27.01$ **FEARING 1524** TUR.File **Y6 KB** MSCOMCTLOCK 13/4/2563 15:24 ActiveX control 1,053 KB **MARIE MODELLA COMPANY** 13/4/2563 15:24 Arthursk constrait 239 KB จากนั้นนำไปวางที่ system (กรณี 32bit ไป-> system32) , (64bit -> sysWOW6)

# **2.4 เรียกคืนสินค้า v2.2 แล้วขึ้น error (win10 64bit)**

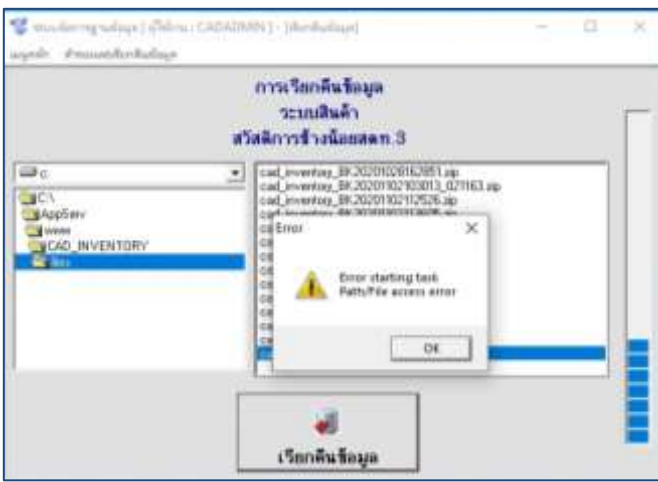

2.4.1 เข้าไปที่ Control Panelแล้วคลิกที่ Security and Maintenance ตามรูปที่1จากน้นัคลิก Change User Account Control Settings ตามรูปที่ 2

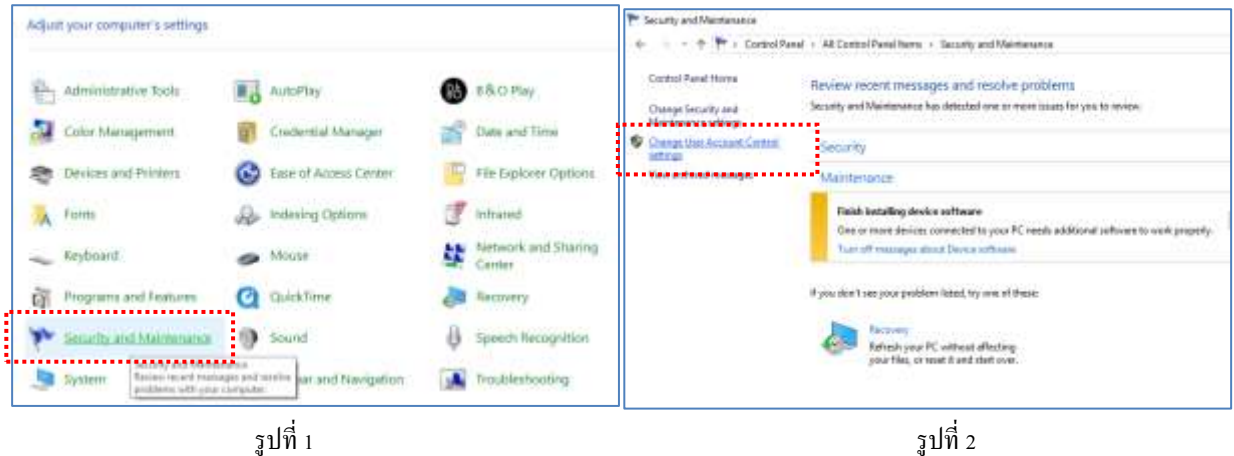

2.4.2 ทำการลด Action ลงต่ำสุด ตามรูปที่ 3 จากนั้นคลิก OK

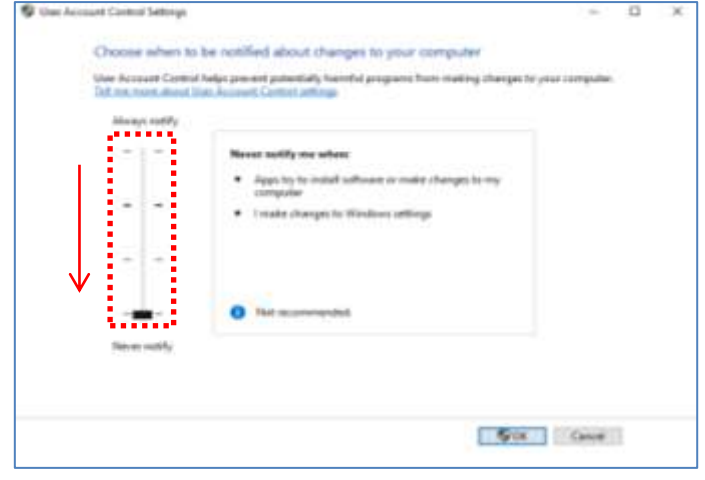

รูปที่ 3

 $2.4.3$  ทำการคลิกขวาที่ระบบสำรองและเรียกคืนฐานข้อมูล เลือก Properties ตามรูปที่ 4

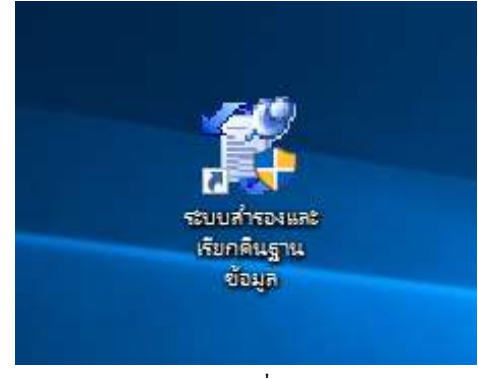

รูปที่ 4

2.4.4 ทำการเลือก Tab Compatibility หมายเลข 1 ตามรูปที่ 5

- ติ๊ก ที่ Run this program in compatibility mode for: หมายเลข**2**
- ติ๊ก ที่ Run this program as an administrator หมายเลข**3** จากน้นั คลิก ok

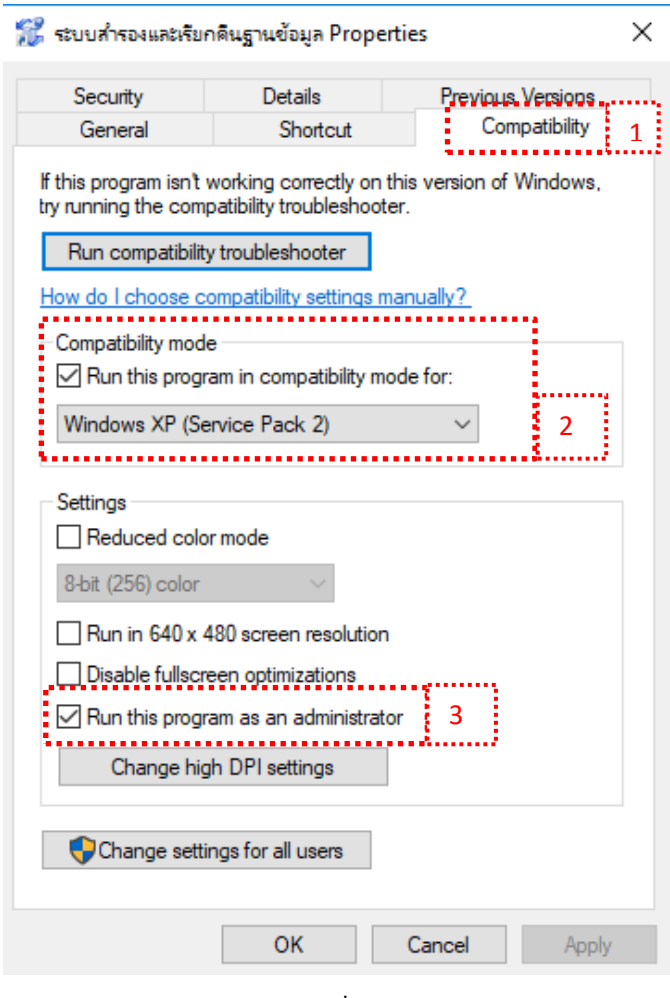

รูปที่ 5

# **3. โปรแกรมระบบเงินรับฝาก**

**3.1รายงานปรับปรุงรายการฝากถอน สั่งพมิพ์ไม่แสดงข้อมูล**

Program<br>Version<br>Release ระบบเงินรับฝากสำหรับสหกรณ์<br>2.2 (Web Edition) Patch 29 พฤษภาคม 2557 **Last Modified** 29 พฤษภาคม 2557<br>กรมดรวจบัญชีสนกรณ์<br>http://www.cad.go.th Owner<br>WebSite

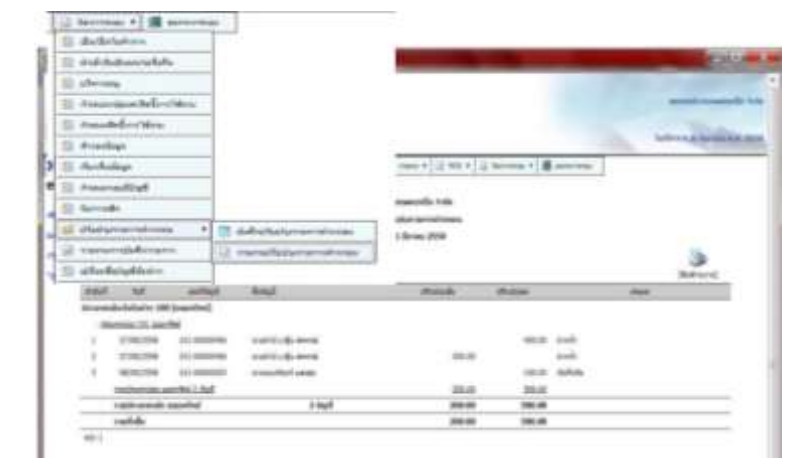

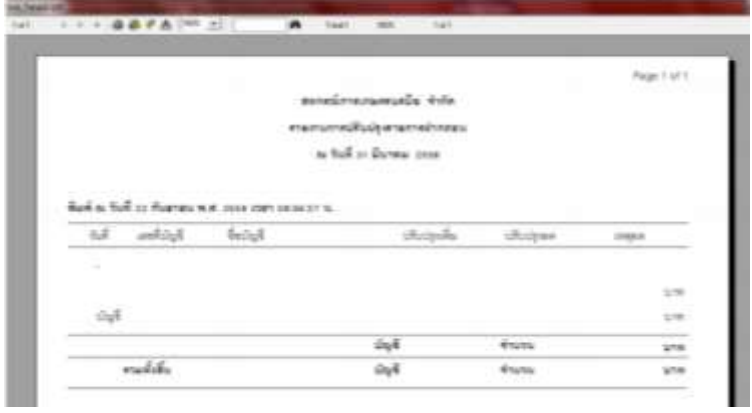

วิ<u>ธีแก้ไข</u> เข้าไปที่ C:\Windows\CR\_DEPOSIT จะมีไฟล์รายงานชื่อว่า - crgl\_balance\_head.rpt ใหเ้ปลี่ยนชื่อเป็นชื่ออื่น เช่น crgl\_balance\_headพิมพไ์ม่ออก.rpt และ - crgl\_balance\_head\_backup20120321.rpt ให้เปลี่ยนชื่อเป็ น crgl\_balance\_head.rpt แทน

เขา้โปรแกรมแสดงรายงานและสั่งพิมพร์ายงาน จะเห็นวา่ ขอ้มูลปรากฏข้ึนมา สามารถสั่งพิมพร์ายงานไดต้ามปกติ

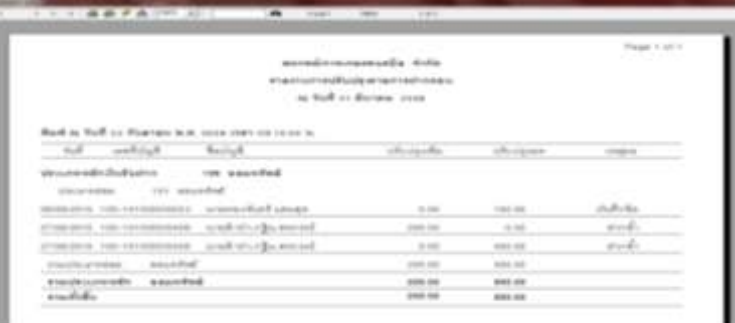

# **3.2 ปัญหา รหัสสมาชิก และชื่อสมาชิกไม่ตรงกับชื่อบัญชี**

**ตัวอย่าง** บัญชีเงินฝากเลขที่บัญชี 201-00000435-439 และ 442 หน้าจอการรับฝากเงินแสดงรหัสสมาชิก 00003616 ชื่อสมาชิก นายประหยัด อดออม ที่ถูกต้องคือ รหัส 3623 กลุ่ม 19 นางออมเงิน เป็นประจำ

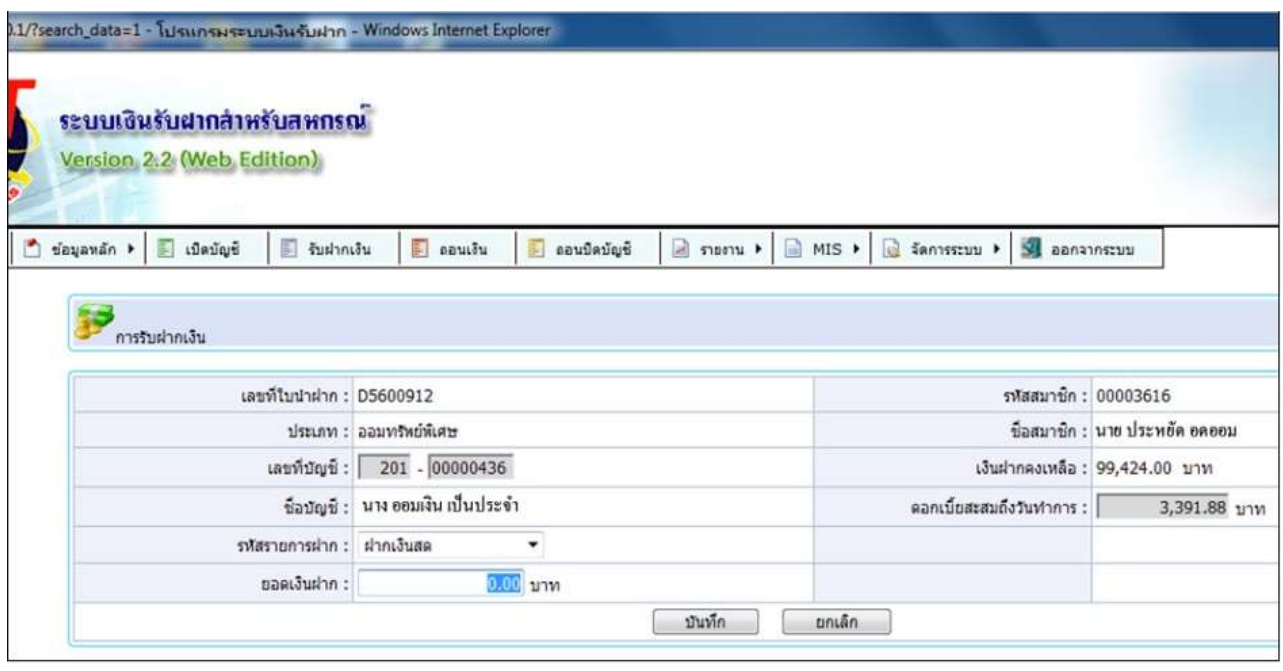

แสดงตามรูปที่ 1

# **การแก้ไขปัญหามีขั้นตอนดังต่อไปนี้**

# 3.2.1 เรียกคืนระบบสมาชิกและหุน้และเงินกู้

3.2.2 ตรวจสอบสมาชิกที่มีปัญหาวา่ อยกู่ ลุ่มใด โดยเลือกเมนูTrn\_120 บันทึกทะเบียนสมาชิก **กดปุ่มค้นหา ชื่อ** นายประหยัด อดออม คือรหัสสมาชิก 00003616 กลุ่มที่ 0002 และนางออมเงิน เป็นประจำ รหัสสมาชิก 00003623 กลุ่มที่ 19

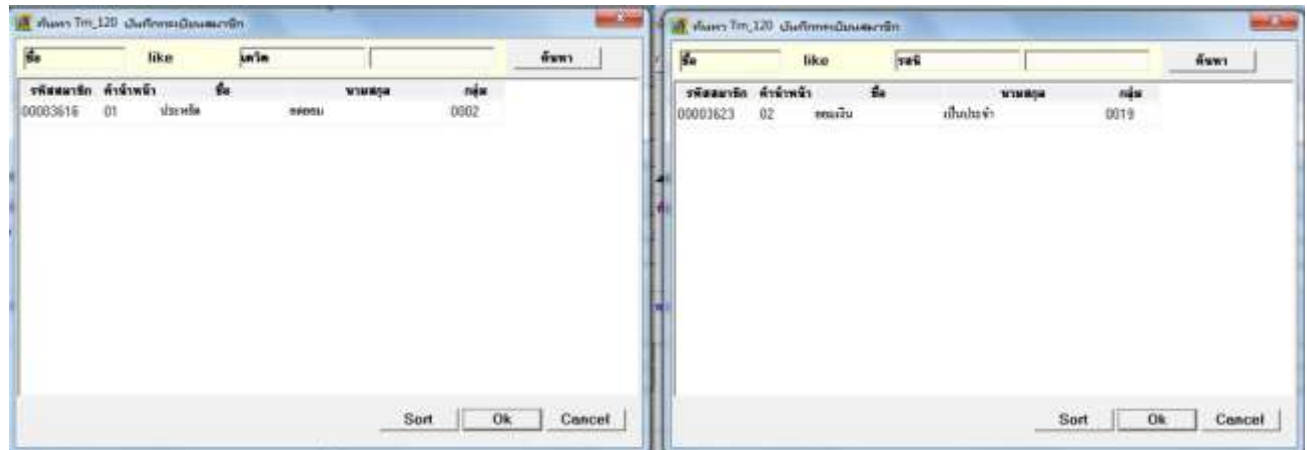

3.2.3เปิ ดโปรแกรมระบบเงินรับฝาก เลือกเมนูข้อมูลหลัก เมนูฐานข้อมูลสมาชิกเลือกบันทึกสมาชิกลาออก

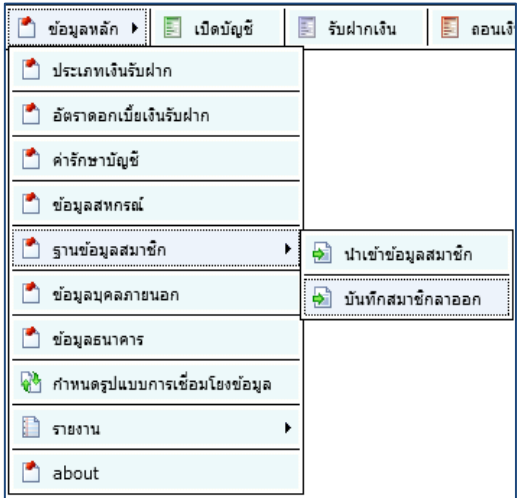

# 3.2.4 ค้นหากลุ่มที่ 2 รหัสสมาชิก 3616

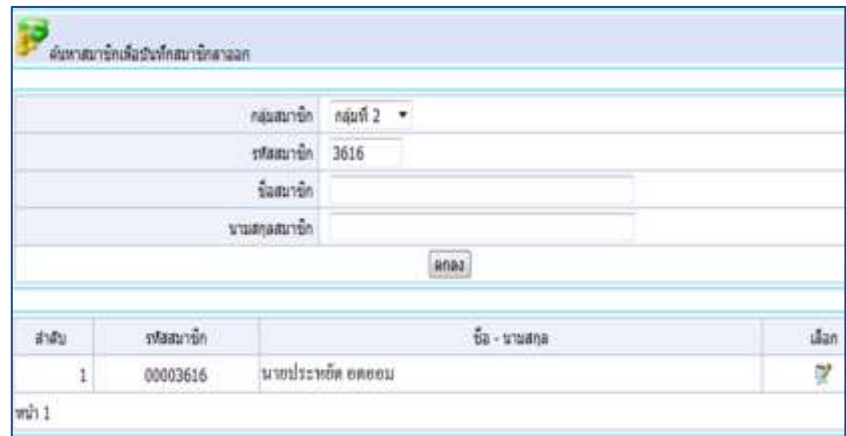

3.2.5 หนา้จอแสดงตามภาพ ใหค้ียช์ ่องรหสั บตัรประชาชน เช่น 3409900242308 คลิก ตกลง

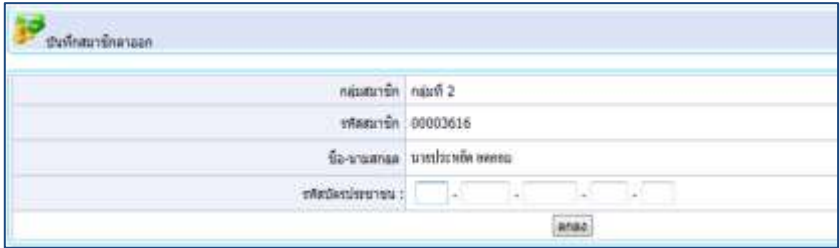

# 3.2.6 เลือกเมนู ข้อมูลหลัก ข้อมูลบุคคลภายนอก

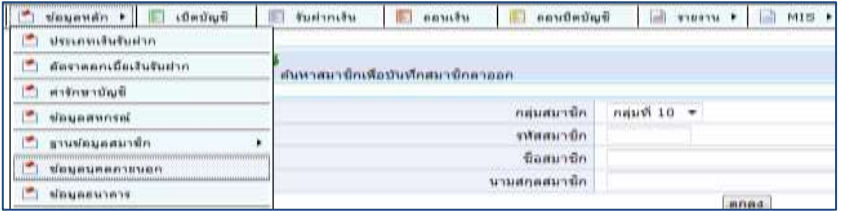

# 3.2.7ระบุรหัสบัตรประชาชน เพื่อค้นหา

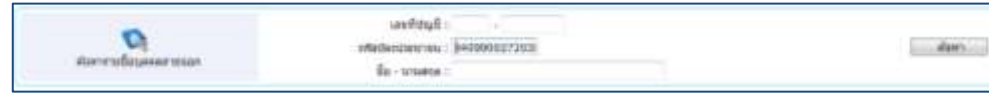

# 3.2.8 หน้าจอแสดงเลขที่บัญชีบุคคลภายนอก พบ 6 บัญชี

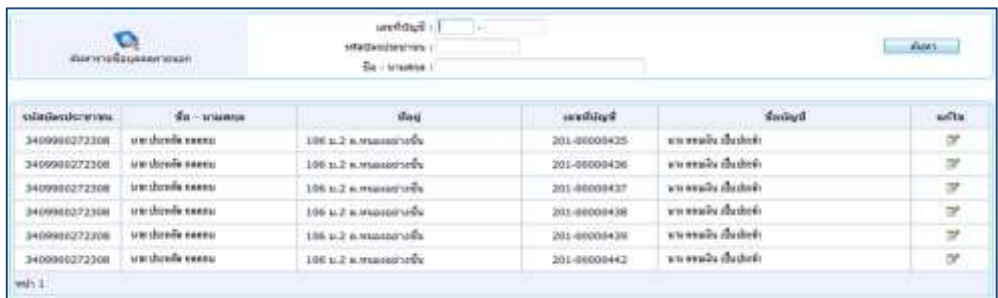

 $\,$ 3.2.9 คลิกเลือก เลขที่บัญชี ที่ต้องการแก้ไขแล้วบันทึกเลขที่บัตรประชาชนเลขที่ใหม่ คลิกเครื่องหมาย  $\,\overline{\blacktriangledown}\,$ หน้าข้อความเปลี่ยนเป็นสมาชิก กดปุ่ม บันทึก

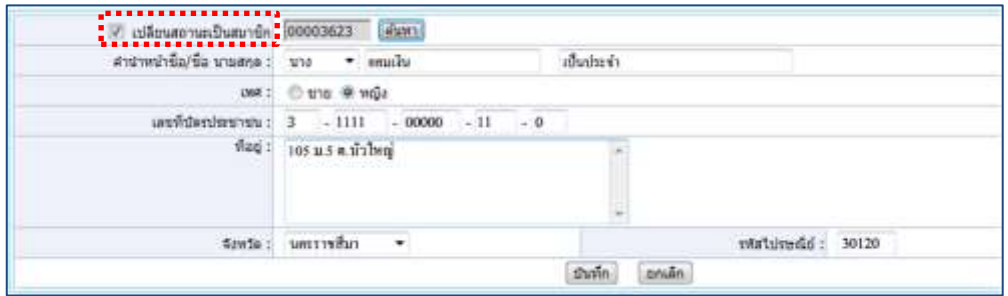

3.2.10 เลือกเมนู ข้อมูลหลัก > ฐานข้อมูลสมาชิก > นำเข้าข้อมูลสมาชิก คลิกปุ่มนำเข้าข้อมูลสมาชิกใหม่

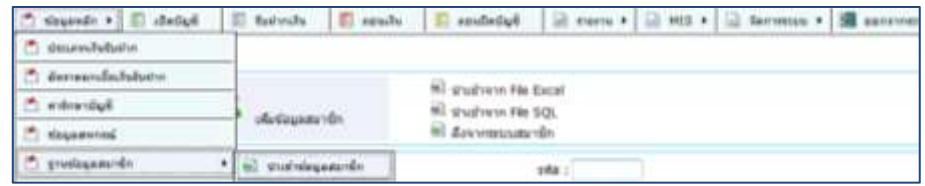

### 3.2.11 ตรวจสอบที่เมนู รับฝาก ค้นหารหัสสมาชิก 3623 นางออมเงิน

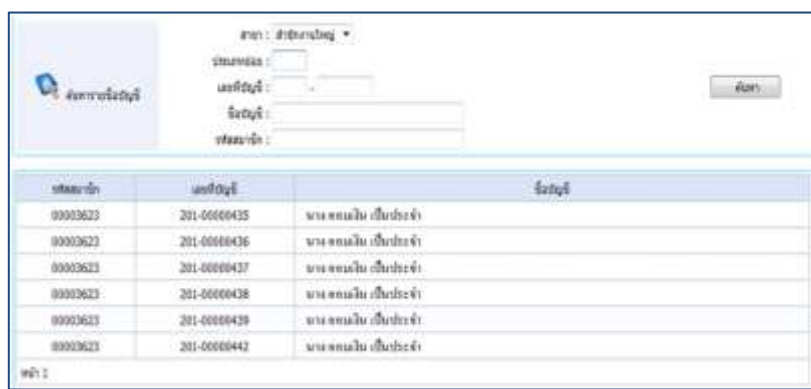

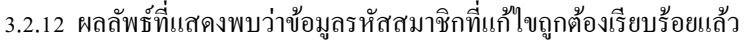

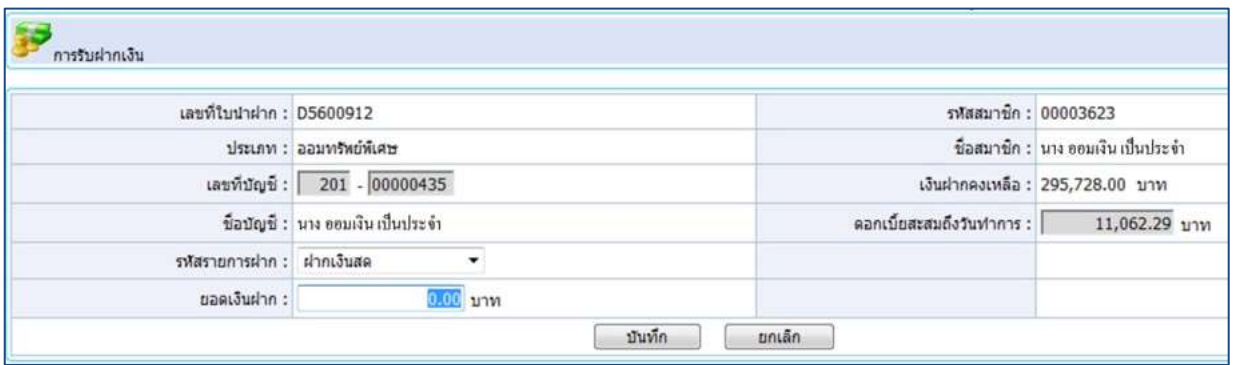

# **3.3 เจ้าของบัญชีไม่ตรงกับชื่อบัญชี**

3.3.1**กรณีเป็นบุคคลภายนอก ข้อมูลเจ้าของบัญชีที่เป็นบุคคลภายนอกซึ่งเกิดจากการยกยอดข้อมูลที่ไม่ถูกต้อง คือ รหัสเจ้าของบัญชีเงินฝากบุคคลภายนอกไม่ตรงกับรหัสบัตรประชาชน ยกตัวอย่าง เช่น** นางออม ไม่ค่อยใช้เงิน **รหัสบัตร ประชาชน** 3300000000033 **เป็ นเจ้าของบัญชี**นายขยนั เก็บเงิน **เลขที่บัญชี**203-00400003 ซ่ึงไม่ถูกต้อง ตามรูปภาพที่ 1 เจ้าของบัญชีที่ถูกต้องคือ นายขยัน เก็บเงิน

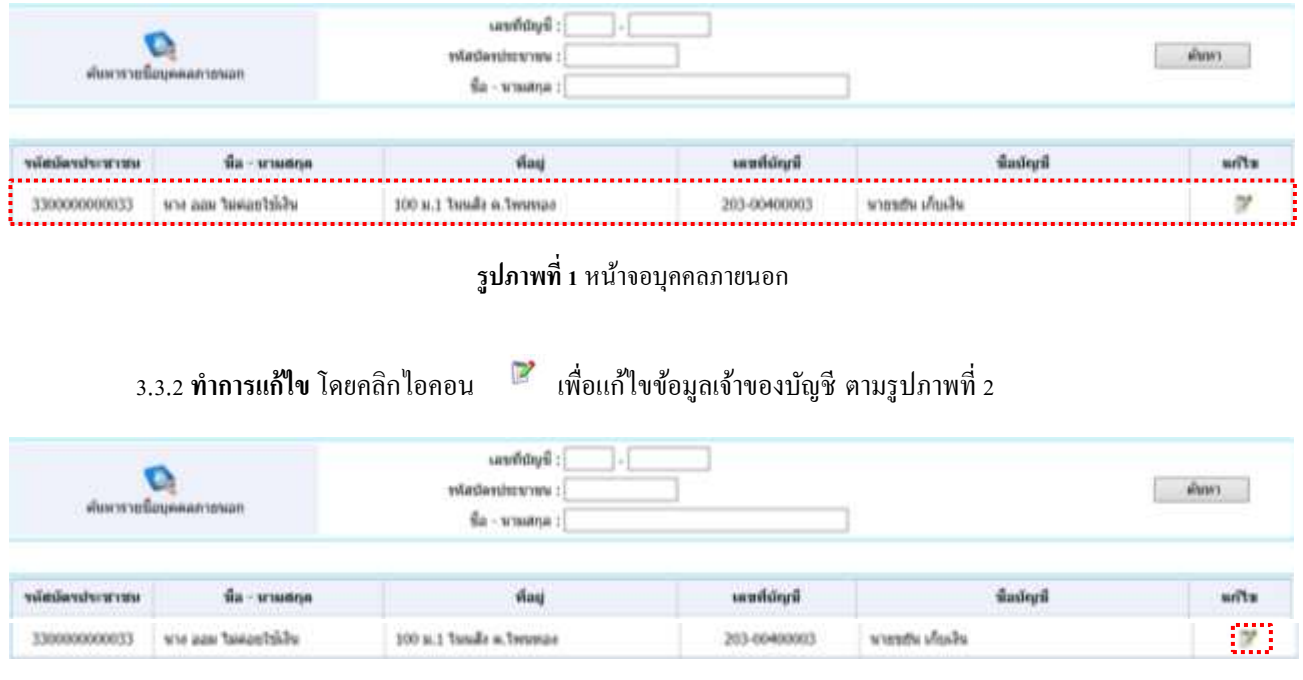

**รูปภาพที่2** หน้าจอบุคคลภายนอก

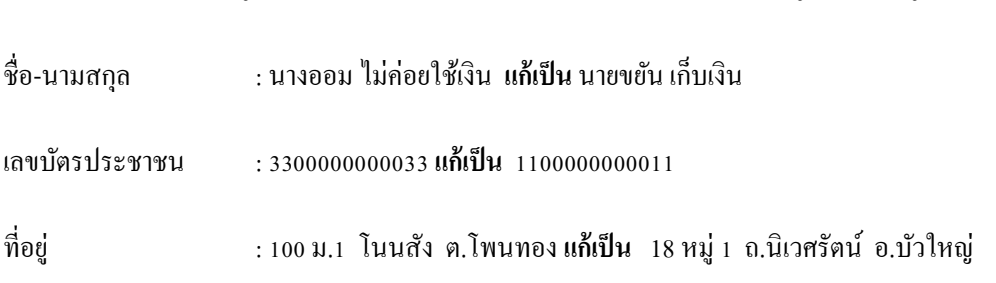

3.3.3 ท าการปรับปรุงข้อมูลเจ้าของบัญชีเงินรับฝาก **เลขที่บัญชี**203-00400003 ให้ถูกต้อง ตามรูปภาพที่3

จากน้นั คลิกปุ่ม '**บันทึก**' เพื่อบันทึกปรับปรุงข้อมูลบุคคลภายนอก

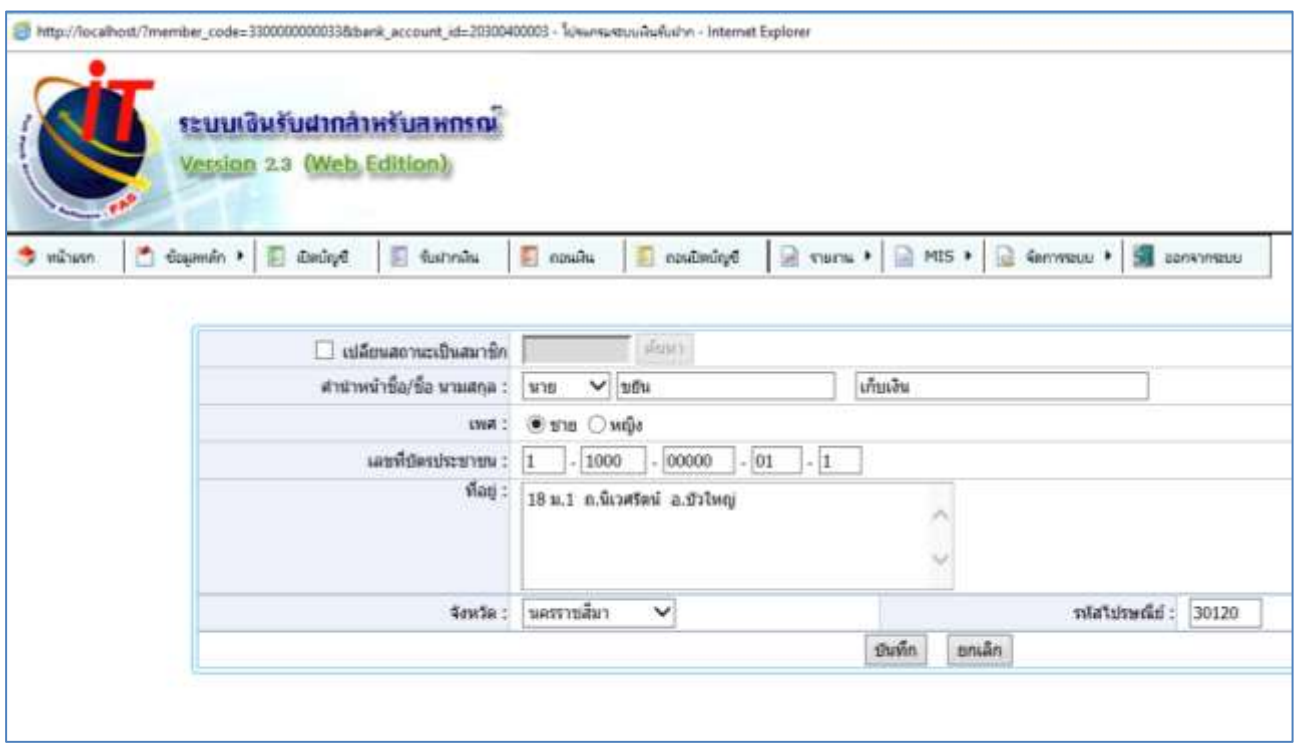

**รูปภาพที่3** หน้าจอปรับปรุงข้อมูลเจ้าของบัญชีเงินรับฝากเลขที่ 203-00400003

3.3.4 ปรากฏข้อมูลเจ้าของบัญชีเลขที่ 203-00400003 ที่แก้ไขถูกต้องเรียบร้อยแล้วตามรูปภาพที่ 4

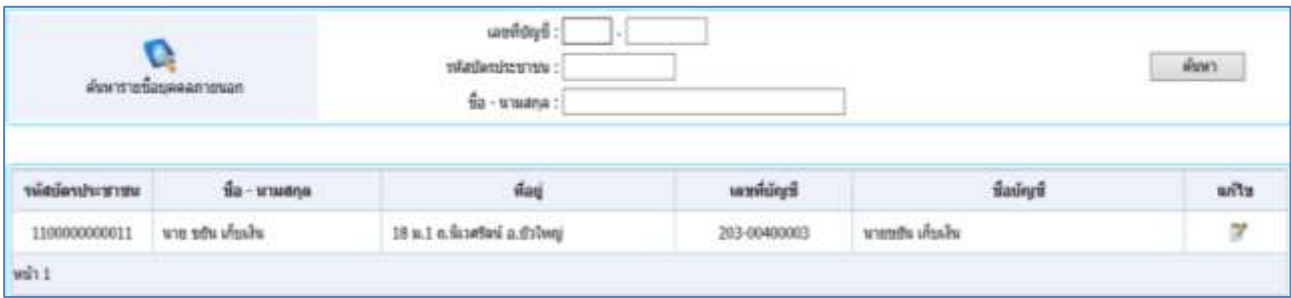

**รูปภาพที่4**ข้อมูลเจ้าของบัญชีเลขที่ 203-00400003 หลังปรับปรุง

# **3.4 ปีพ.ศ. ขนึ้ ไม่ถูกต้อง ของโปรแกรมระบบเงินรับฝาก**

- 3.4.1 ทำการตรวจสอบ <sub>Driver</sub> ของเครื่องพิมพ์ว่ ารุ่นตรงกันไหม \*\*\*
- 3.4.2 ทำการโหลดไฟล์ ที่ Link :<https://region3.cad.go.th/main.php?filename=ManualFAS>

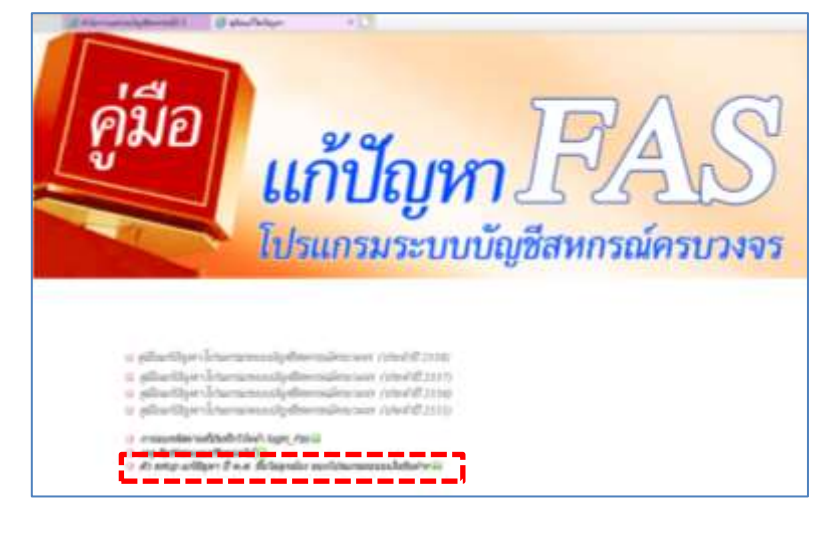

๊ะ แก้ปัญหาพิมพ์สมุดปี พ.ศ.\_ใม่ถูกต้อง\_CR\_DEP

31/8/2561 11:29 WinRAR archive 21,879 KB

## 3.4.3 ทำการแตกไฟล์ แก้ปัญหาพิมพ์สมุดปี พ.ศ.\_ไม่ถูกCR\_DEP

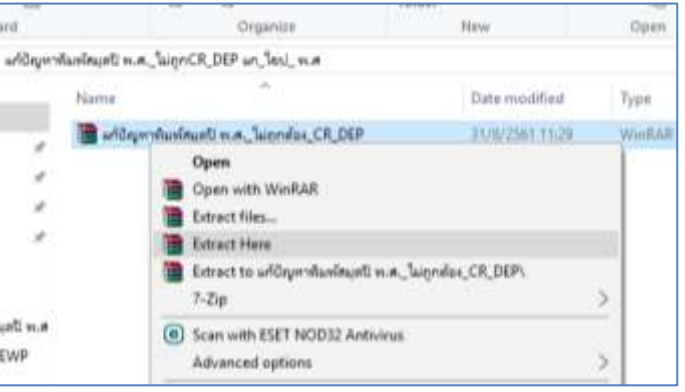

## 3.4.4 เข้าไปในโฟลเดอร์\CR\_DEP\setup แล้วทำการดับเบิ้ลคลิกที่ตัว setup

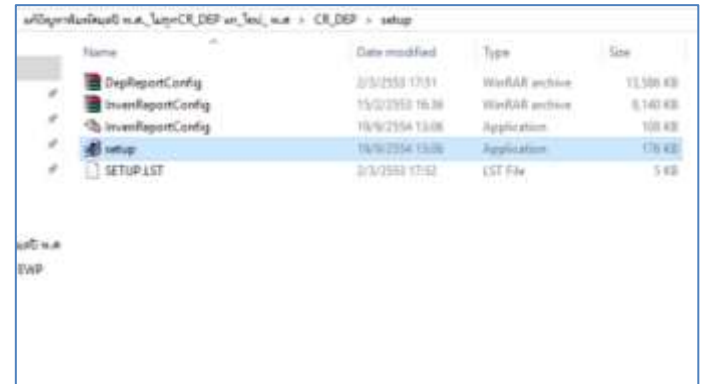

### \*\*\* เป็ นอันเสร็จ

กลุ่มเทคโนโลยีสารสนเทศ สำนักงานตรวจบัญชีสหกรณ์ที่ 3  $\overline{\phantom{a}}$  19  $\overline{\phantom{a}}$ 

# **4. โปรแกรมระบบบัญชีแยกประเภท (GL)**

<u>ปัญหา</u> ทำการบันทึกสินค้าคงเหลือแล้วขึ้น Message ฟ้องไม่พบข้อมูลรายการสินค้าคงเหลือในผังบัญชี จากการ ้ ตรวจสอบเบื้องต้นในการบันทึกสิ้นค้าคงเหลือของธุรกิจ – 0507 ผลิตปุ๋ยหมักอินทรีย์ พบว่าไม่มียอดเคลื่อนไหว

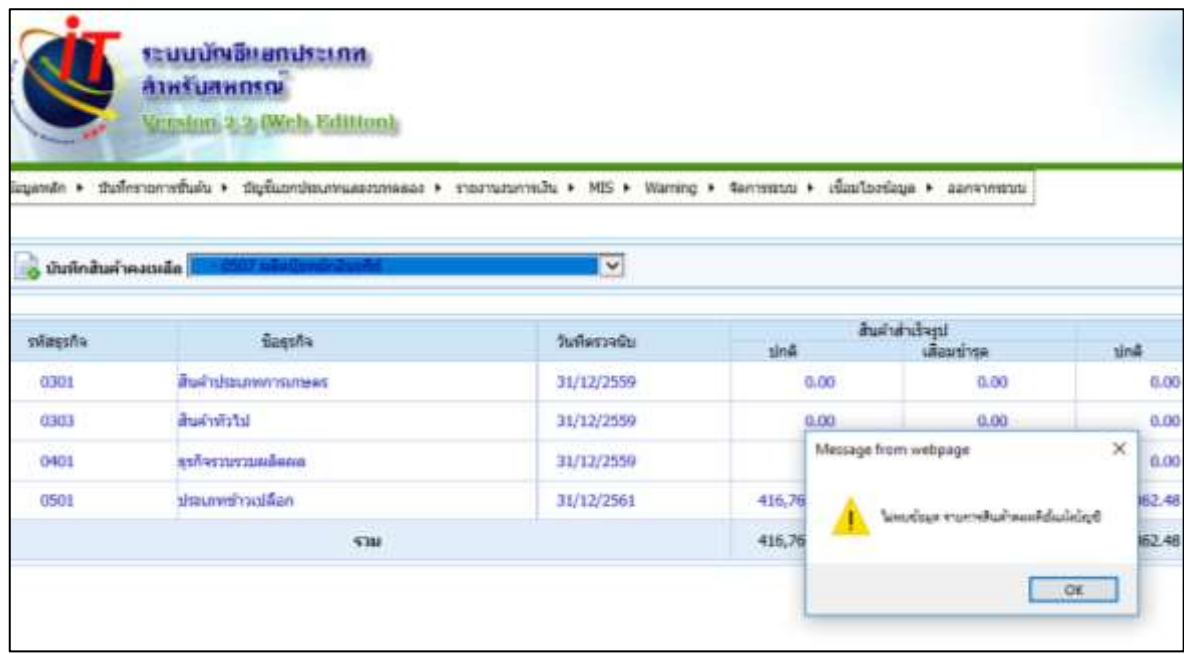

วิธีแก้ไข ไปที่เมนู ข้อมูลหลัก > ข้อมูลค่าคงที่ > กำหนดธุรกิจ/โครงการ ตามรูปภาพ

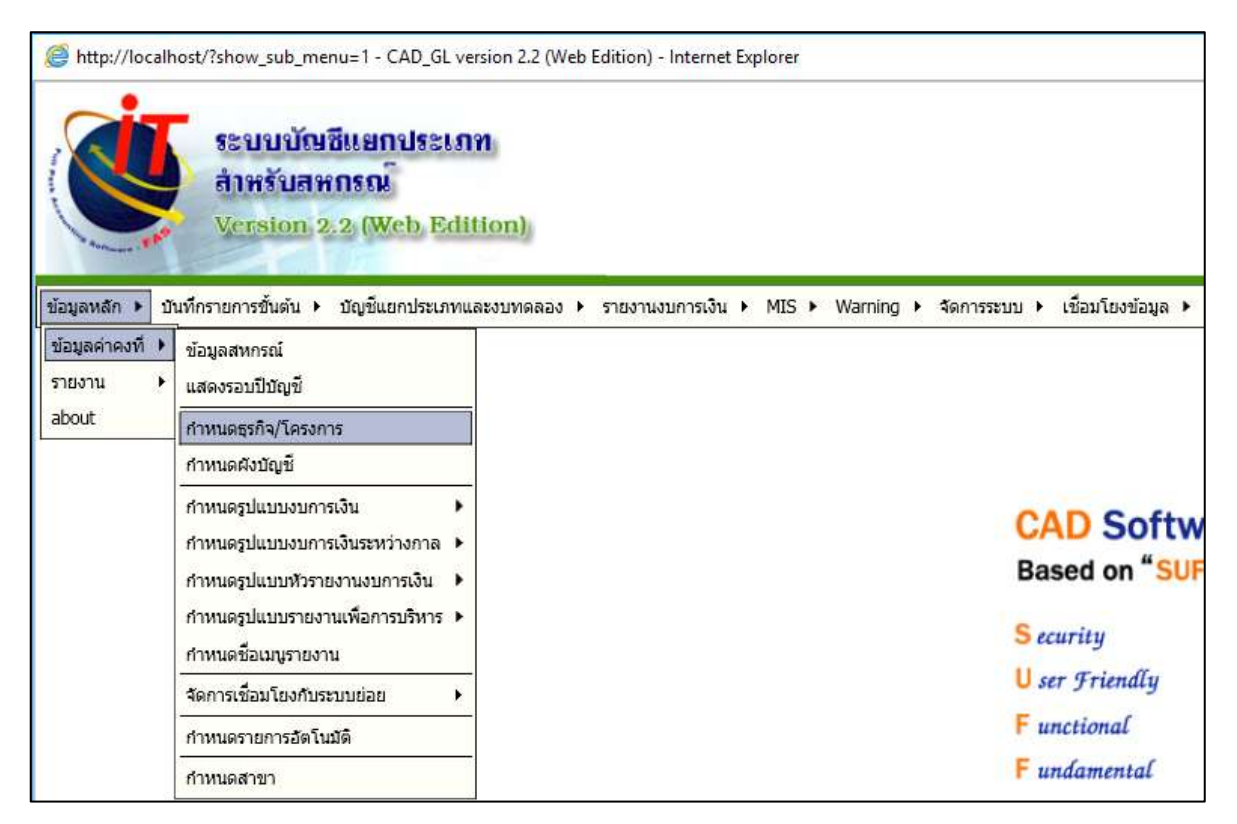

# ทำการเลื่อน scroll bar ไปที่ รหัสธุรกิจ 0507 ผลิตปุ๋ยหมักอินทรีย์ ให้คลิก

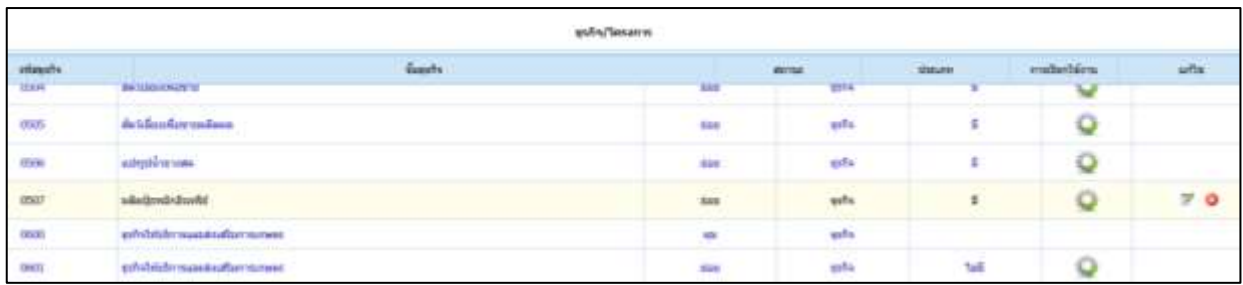

7

# ตรงช่องสินค้า ให้คลิกเลือกไม่มี <mark>® <sup>เมมี</sup> ตามรูปภาพ จากนั้นกดปุ่มบันทึก</mark>

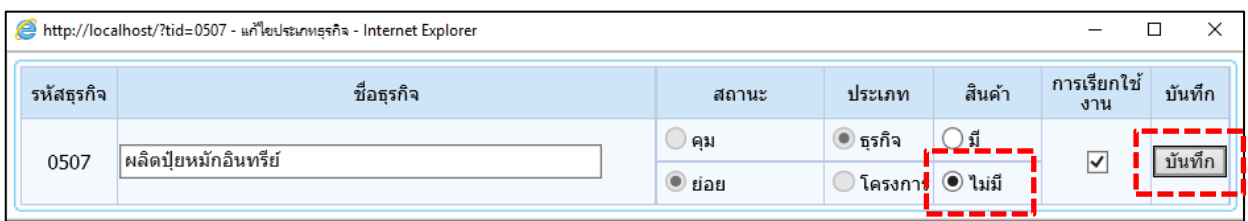

เป็นอันเสร็จเรียบร้อย จากนั้น รหัสธุรกิจ 0507 ผลิตปุ๋ยหมักอินทรีย์ ก็จะไม่แสดงตามรูปภาพด้านล่างที่เมนูบันทึกสิ้นค้า คงเหลือแล้ว สามารถปิ ดปี ได้ปกติ

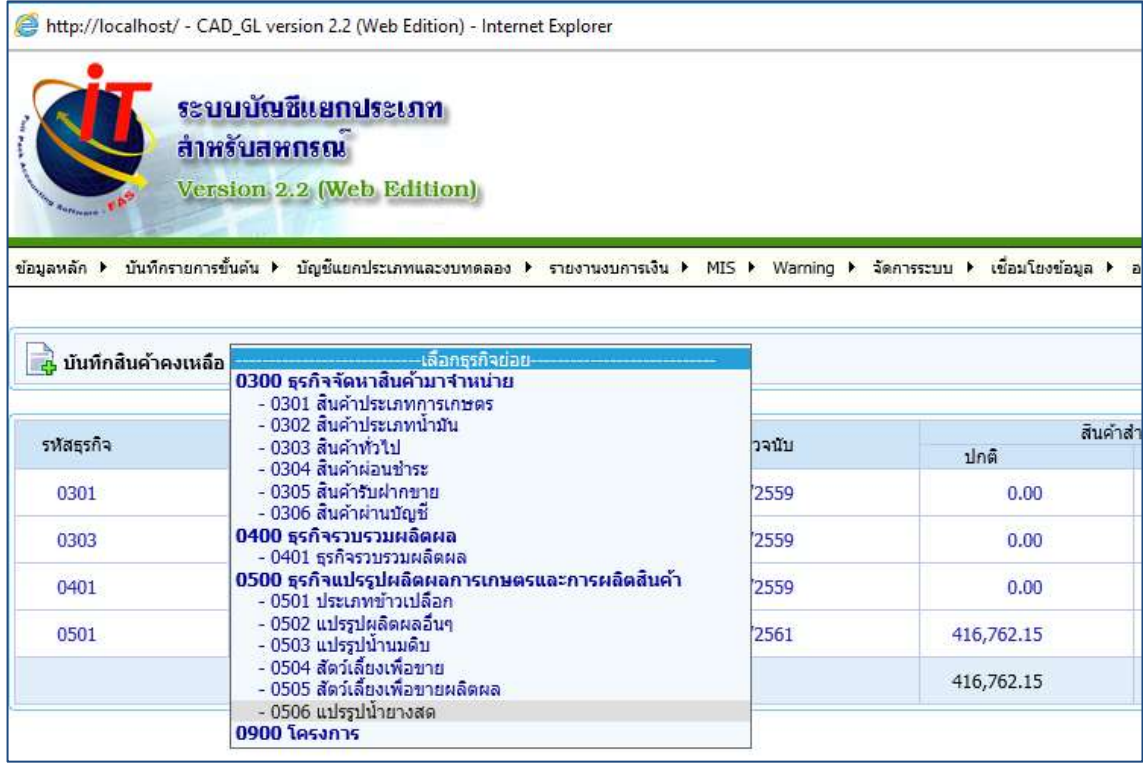

5. **แก้ปัญหาภาษาไทยเป็ นต่างดาว**ใน **windows10**ของโปรแกรมระบบบัญชีสหกรณ์ออมทรัพย์

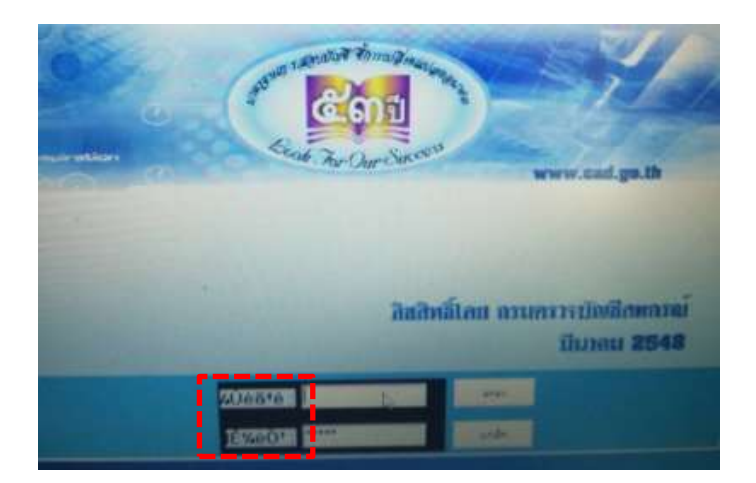

แก้ไข font Window10 เป็นภาษาต่างดาว ทำทุกทางแล้วไม่หาย... ให้ลองคัดลอก สคริป Save เป็น Batfile แล้ว run batfile เครื่องจะ reboot จากน้นัลองเช็คดูใหม่ครับ

Read Thai Font In Windows 10.bat

@ECHO off

——————

color 1f

cls

reg add "HKEY\_LOCAL\_MACHINE\SOFTWARE\Microsoft\Windows NT\CurrentVersion\FontSubstitutes" /v "MS Sans Serif" /t REG\_SZ /d "Microsoft Sans Serif" /f

shutdown /r /t 00

——————

exit

ภาพหลังจาก Save เป็น Batfile แล้ว

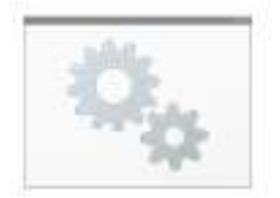

Read Thai Font In Windows 10

**6. อื่น ๆ**

# **6.1 ขั้นตอนการลบไฟล์ขยะในฐานข้อมูล v.2 \*\*\* ยกตัวอย่าง cad\_gl \*\*\***

6.1.1 ท าการ coppy GL2.2\database\cad\_gl (ในตวัติดต้งัโปรแกรม GL2.2) ไปไว้ที่หน้า Desktop และ เปลี่ยนชื่อ เป็น **cad\_gl\_ว่าง** (มีไฟล์ data ว่างจำนวน 355 file )

6.1.2 ท าการเรียกคืนข้อมูลของสหกรณ์ที่ต้องการลบไฟล์ขยะ

6.1.3 ทำการ Stop Services ของ Apache2.2 และ mysql เพื่อทำการลบไฟล์ขยะในฐานข้อมูล cad\_gl

 $6.1.3.1$  ให้เข้าไปที่  $\rm C:\!AppServ\!MySQL\! data\!ca\_gl$  ทำการเลือก file ข้อมูลทั้งหมด แล้วทำการ **Cut**ข้อมูล

6.1.3.2 จากน้นั ไปที่ Desktop แล้วเข้าไปที่ **cad\_gl\_ว่าง** ตามข้อที่ (1.) แล้วคลิกขวา เลือก **Paste** จากน้นั จะมีหน้าต่าง เด้งข้ึนมาถามเราว่าตอ้ งการบันทึกทับไฟล์เดียวกันหรือไม่ ให้เราเลือก **Skip these files** (ตามภาพประกอบที่ 1) (เนื่องจากตอนที่เรา Cut ไฟล์ มันเจอไฟล์ที่มีชื่อและนามสกุลเหมือนกัน มันเลยถามเราว่า จะให้เขียนทับมั้ย ถ้าเขียนทับ ไฟล์ที่มีอยู่แล้วจะหายไป แต่ถ้าไม่ มันจะไม่ทำอะไรกับไฟล์นั้น แล้วข้ามไปเลย)

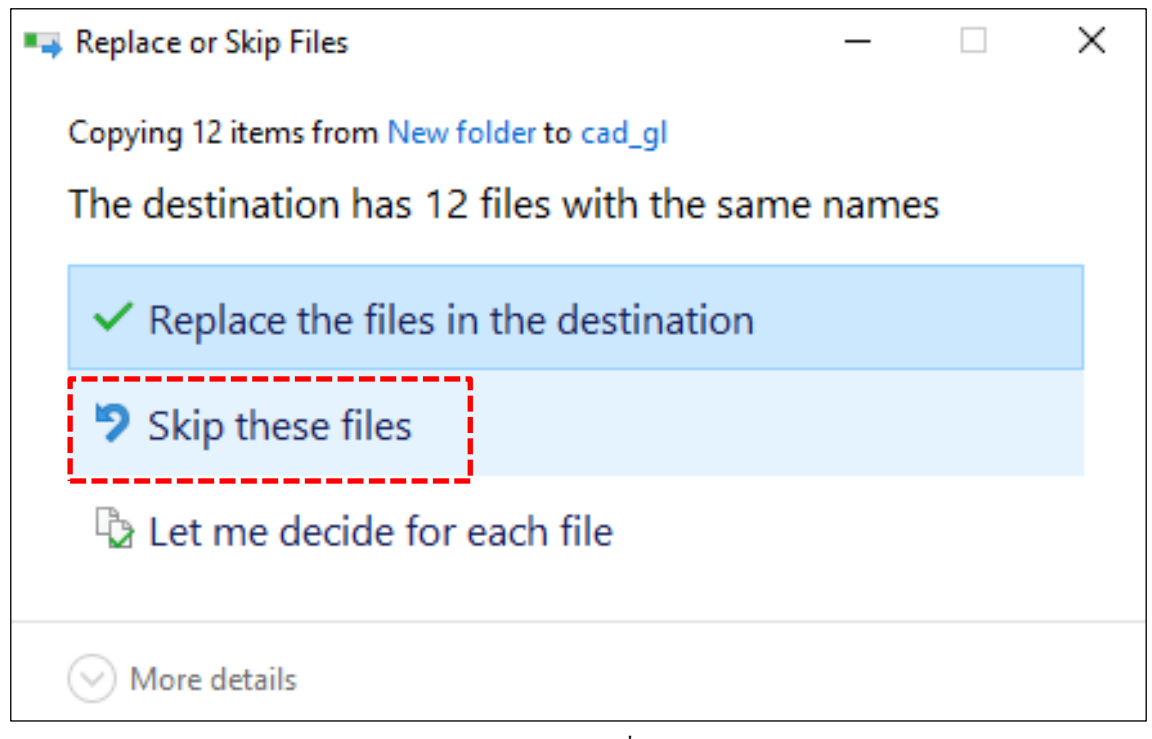

ภาพประกอบที่ 1

6.1.4 หลังจากทำการลบไฟล์ขยะแล้ว ขนาดของก้อนข้อมลก็จะมีขนาดลดลง

6.1.5 ให้ท าการ Start Services ของ Apache2.2 และ mysql แล้วเข้าโปรแกรมเพื่อท าการส ารองข้อมูล

# 6.3 **[การลบรหัสผ่านที่บันทึกไว้ออกจาก](https://www.linkedin.com/help/linkedin/answer/53481/-?lang=th) หน้าระบบ Login ของโปรแกรมระบบบัญชีคอมพิวเตอร์**

ในการใช้งาน เพื่อป้องกันมิให้บุคคลที่ไม่มีอำนาจหน้าที่ที่เกี่ยวข้องเข้าถึงข้อมูลในระบบบัญชีคอมพิวเตอร์ได้เข้าถึง ล่วงรู้ ใช้ประโยชน์ หรือแก้ไขเปลี่ยนแปลงข้อมูลหรือระบบดังกล่าวได้\*\*\*

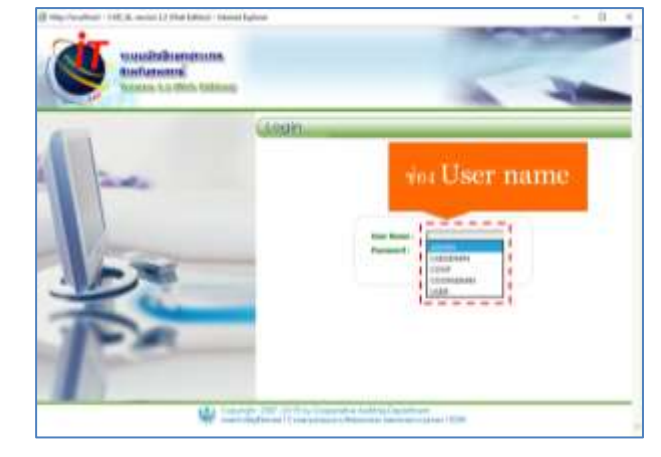

วิธีการ Clear User-Password

6 . 3 . 1ในข้ันต้นกรณีที่มีการ Remember password ไปแล้วตามรูปภาพ ต้องการจะลบการจดจำ เหล่านั้นออก หรือยกเลิก Password?ให้เปิด Internet Explorer ข้ึนมาก่อน จากน้นัคลิกไปที่ Internet Option ไปที่แท็บ General แล้วเลือกที่หัวข้อ Delete

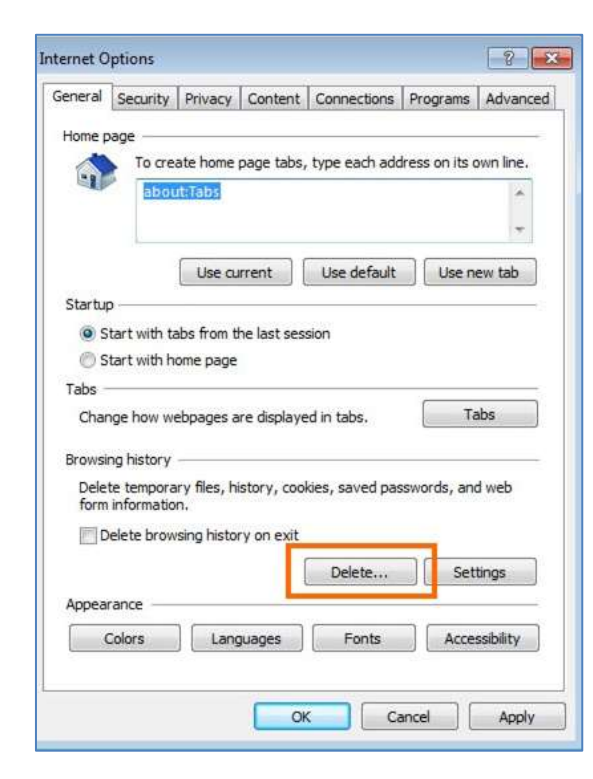

6.3.2ในหนา้ต่าง Delete Browsing History ให้ใส่เครื่องหมายหน้าหัวขอ้ Password แล้วคลิกที่ Delete เพื่อลบประวตัิการเขา้ใชง้านที่ผา่ นมา

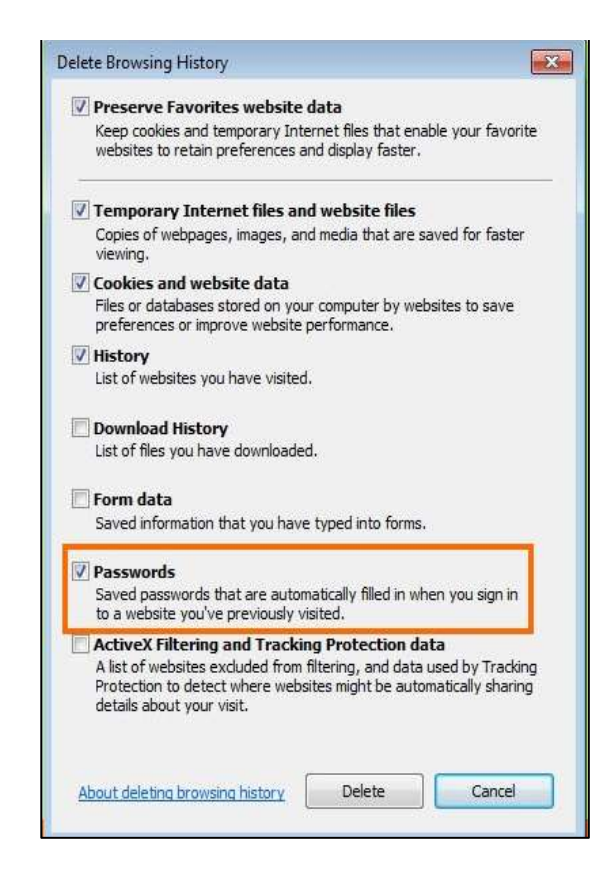

+ รูปภาพแสดง User-Password ที่เคยพิมพ์เข้าไป + รูปภาพแสดง User-Password ที่เคยพิมพ์เข้าไป

# 6.3.3 จากน้ันเมื่อต้องการที่จะไม่ใช้การ

Remember password ยกเลิก Password ก็ใหเ้ลือกไปที่ แท็บ Content บน Internet Option เช่นเดียวกนั จากน้นั เลือกที่หัวข้อ Auto Complete แล้วคลิกที่ Settings

6.3.4 ในหนา้ต่าง Auto Complete น้ีให้เอา เครื่องหมายหน้า Username and password on form ออก แล้วคลิก Ok

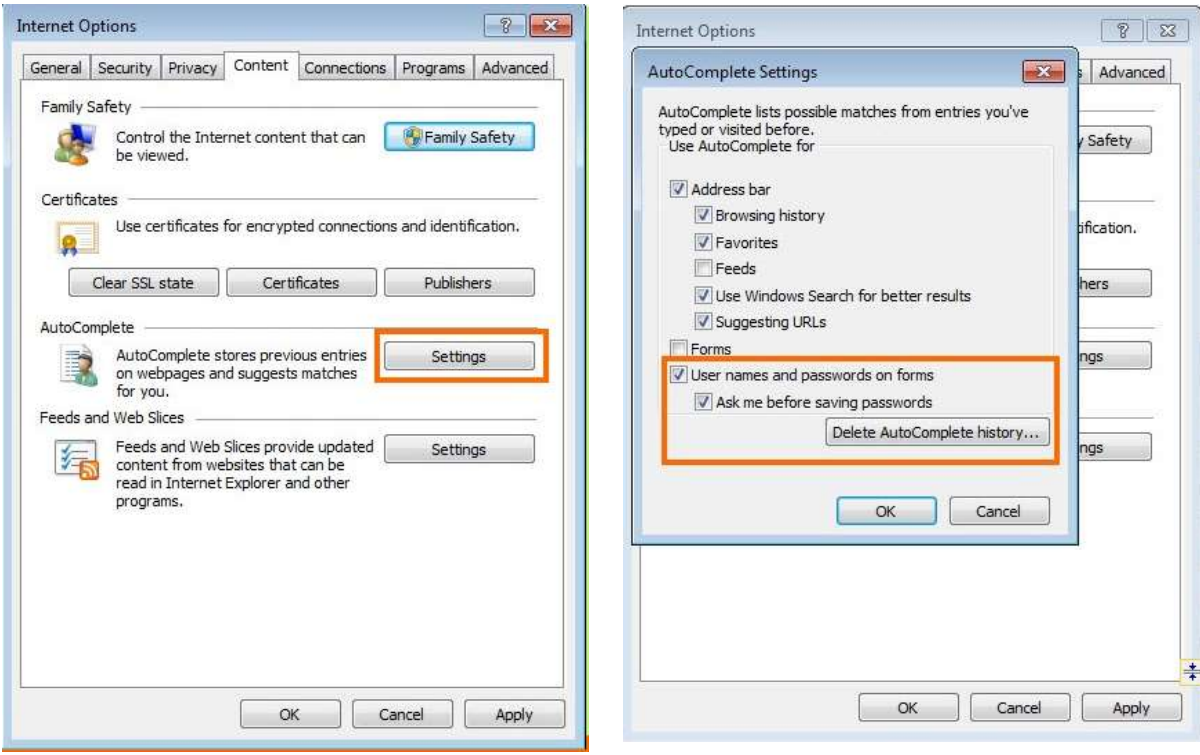

เมื่อเรียบร้อยแล้ว ให้ปิดหน้าต่าง Internet Explorer ทั้งหมด จากนั้นเข้าใช้ใหม่อีกครั้ง เมื่อมีการลงทะเบียน ด้วยการ Log-in กจ็ะไม่ทา การ Remember password หรือยกเลิก Password ให้รวมถึงจะยกเลิกการจดจา ขอ้มูลการลอ็กอินท้งัหมดให้ ทันที

# **6.4 โปรแกรม Remote ระยะไกล Ammyy Admin 3.5 Free**

ท าการโหลดไฟล์ที่ Link [: https://region3.cad.go.th/main.php?filename=ManualFAS](https://region3.cad.go.th/main.php?filename=ManualFAS)

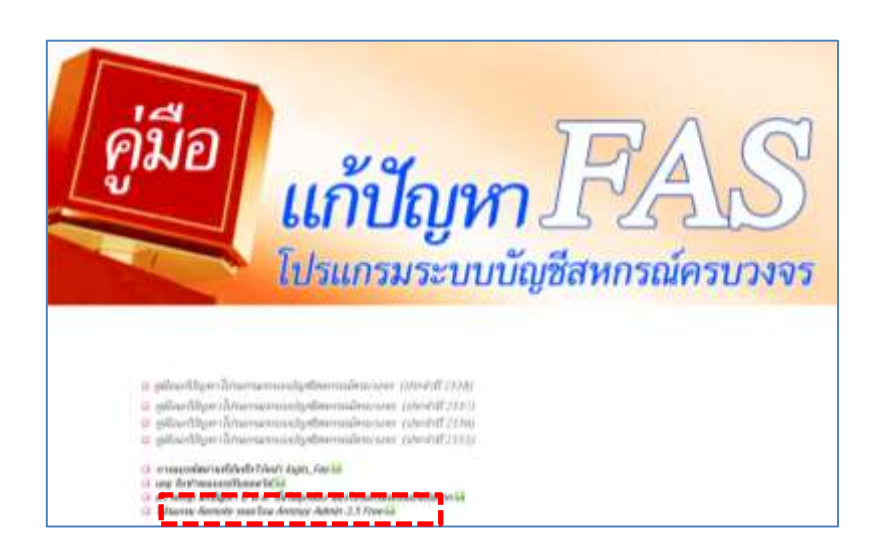

## **D** โปรแกรม Remote ระยะไกล Ammyy Admin 3.5 Free

เมื่อ download เสร็จแล้วให้ทำการแตกไฟล์ สามารถใช้งานได้เลย ไม่ต้องติดตั้ง เพื่อสะดวกในการใช้งาน สามารถ เอามาวางไว้ที่หน้า Desktop

<u>วิ**ธีการใช้งาน**</u> ดับเบิ้ลคลิกที่ AA\_v3.exe (755 KB) จะประกฎหน้าต่าง Ammyy Admin 3.5 Free ดังรูป

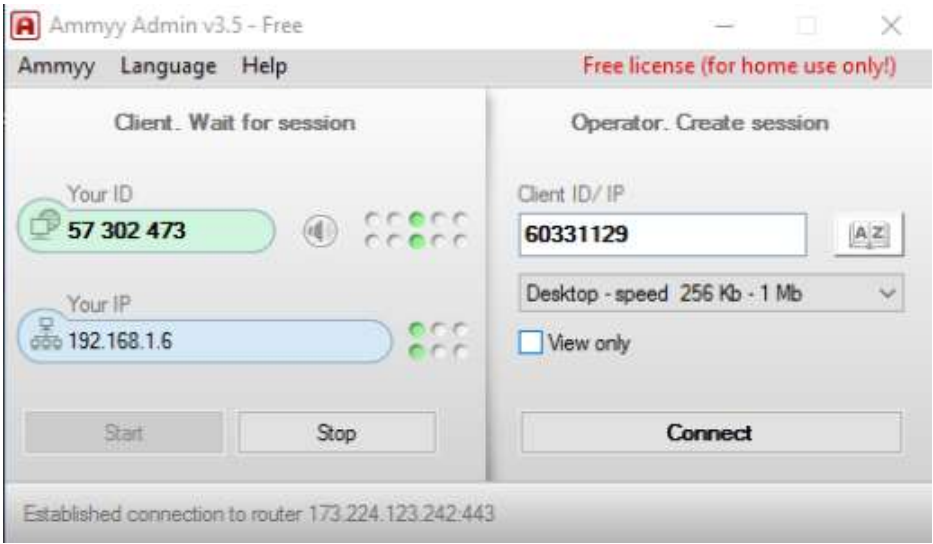

Your ID (ตัวเลขในช่องสีเขียว) / Your IP (ตัวเลขในช่องสีฟ้า) ด้านซ้ายมือ เป็นที่อยู่ของเรา แจ้งให้กับเครื่องต้น ทาง ที่จะ Remote มาหาเรา เมื่อเครื่องต้นทาง Connect มาหาแลว้ จะมีหนา้ต่างแสดงใหเ้ราตอบรับการ Remote โดยเรา ต้อง คลิกที่ปุ่ม Accept เครื่องต้นทางก็จะสามารถ Remote เข้าถึงเครื่องเราได้

สำหรับช่อง Client ID / IP ด้านขวามือ ใช้สำหรับใส่ ID / IP ของเครื่องปลายทางที่เราจะ Remote เข้าไป เมื่อ ใส่ ID / IP แล้วให้คลิกปุ่ม Connect แล้วรอเครื่องปลายทางตอบรับ (Accept) เราก็จะสามารถควบคุมเครื่องปลายทางได้

# **6.5 โปรแกรม Remote ระยะไกล AnyDesk**

สามารถ Download ตัวโปรแกรม ได้จาก Link URL : <https://anydesk.com/en/downloads> **AnyDesk :** เป็นโปรแกรมที่ใชส้ า หรับการควบคุมหนา้จอ หรือบางคนเรียกว่า "Remote Desktop" มีให้เราเลือกใช้หลาย แพลตฟอร์มตั้งแต่ Windows / Mac OS หรือแม้แต่ Linux นอกจากนี้แล้ว ยังสามารถใช้งานร่วมกับ โทรศัพท์มือถือ ระบบ Android และ IOS ได้อีกด้วย โดยโปรแกรมควบคุมคอมพิวเตอร์ระยะไกล AnyDesk ตวัน้ียงัสามารถดูระบบ ้ คอมพิวเตอร์ได้ทั่วโลก ไม่ว่าจะอยู่ที่ใดเพียงเชื่อมต่อกับอินเตอร์เน็ตกีสามารถดูแลเครือข่ายของคุณได้ไม่ยาก

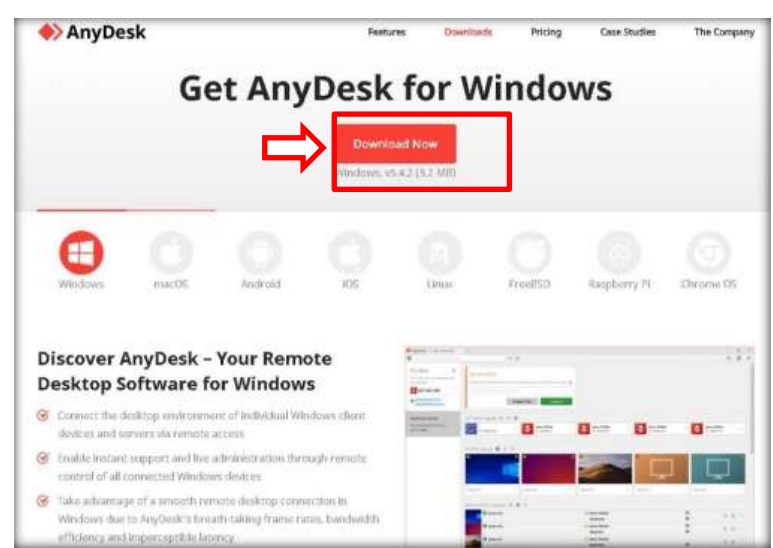

# **เลือก OS ที่ใช้คลิก Download Now**

#### **รอหลังจาก Download เสร็จแล้ว คลิก Run**

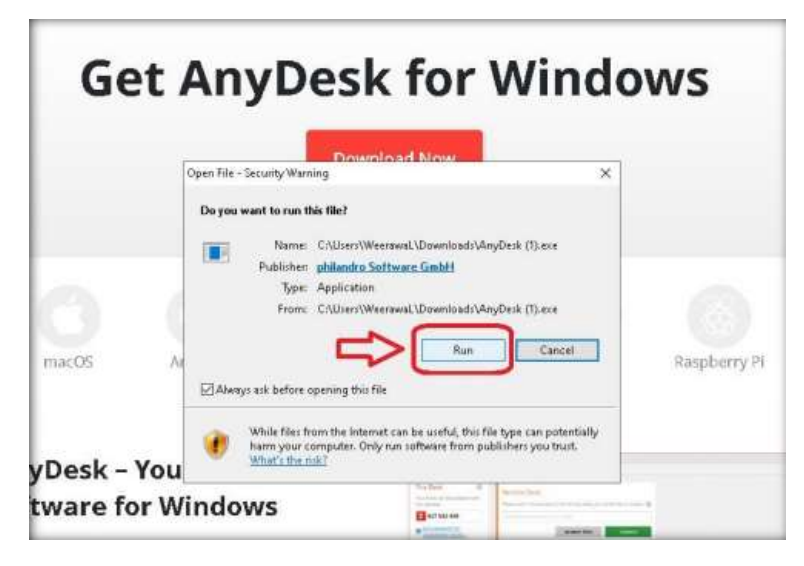

**คลิก install AnyDesk on this computer**

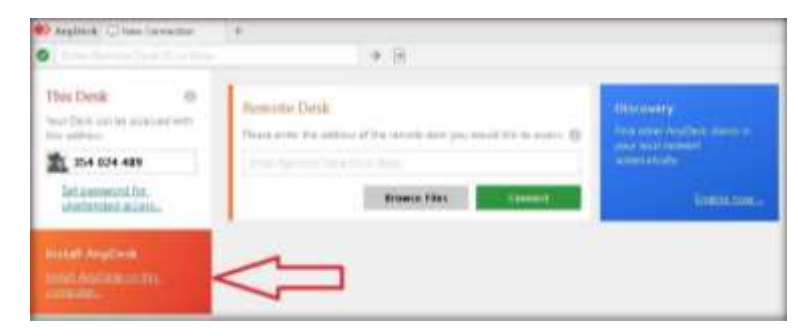

#### **คลิก Accept & Install**

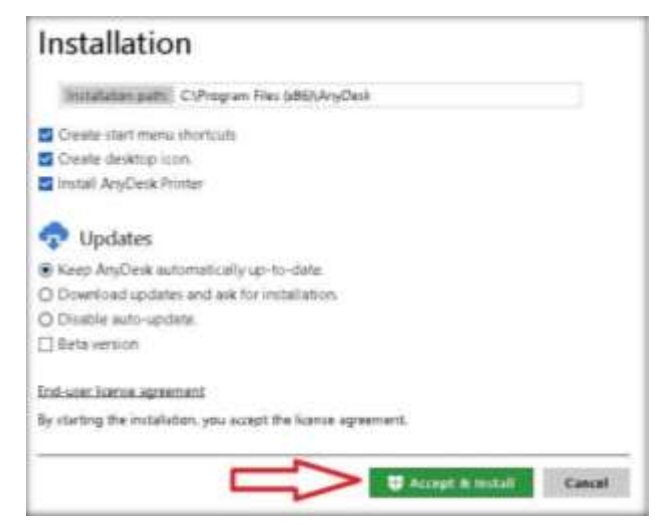

#### **คลิก Get Started!**

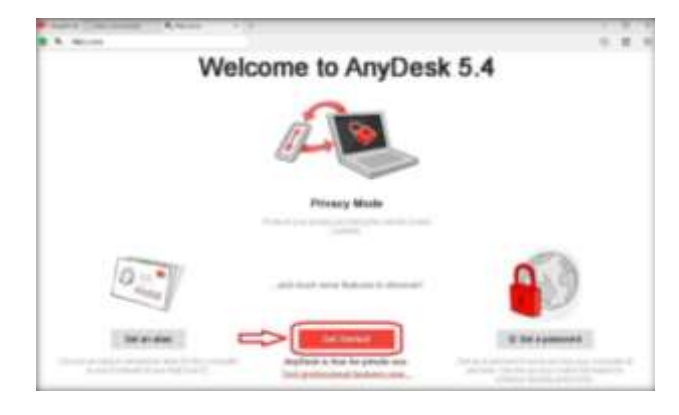

### **พร้อมใช้งาน**

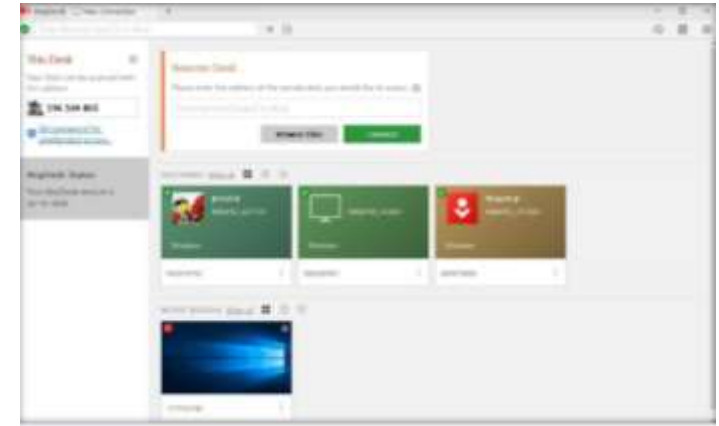

**แจ้ง address ของท่านเพื่อขอรับบริการจากเจ้าหน้าที่ ตัวอย่าง 596 504 803**

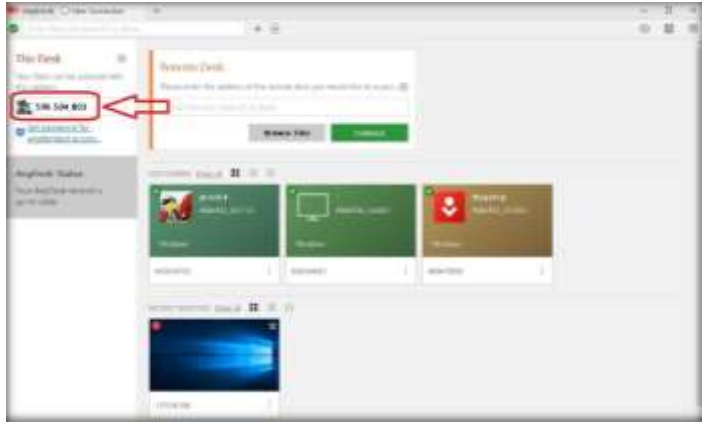

**รอเจ้าหน้าที่ตอบกลับขออนุญาตเข้าด าเนินการให้คลกิ Accept เพื่อให้เจ้าหน้าที่เข้าควบคุม**

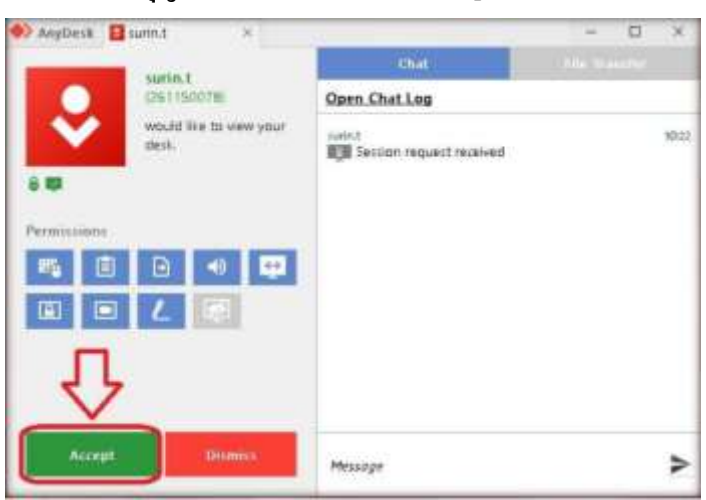